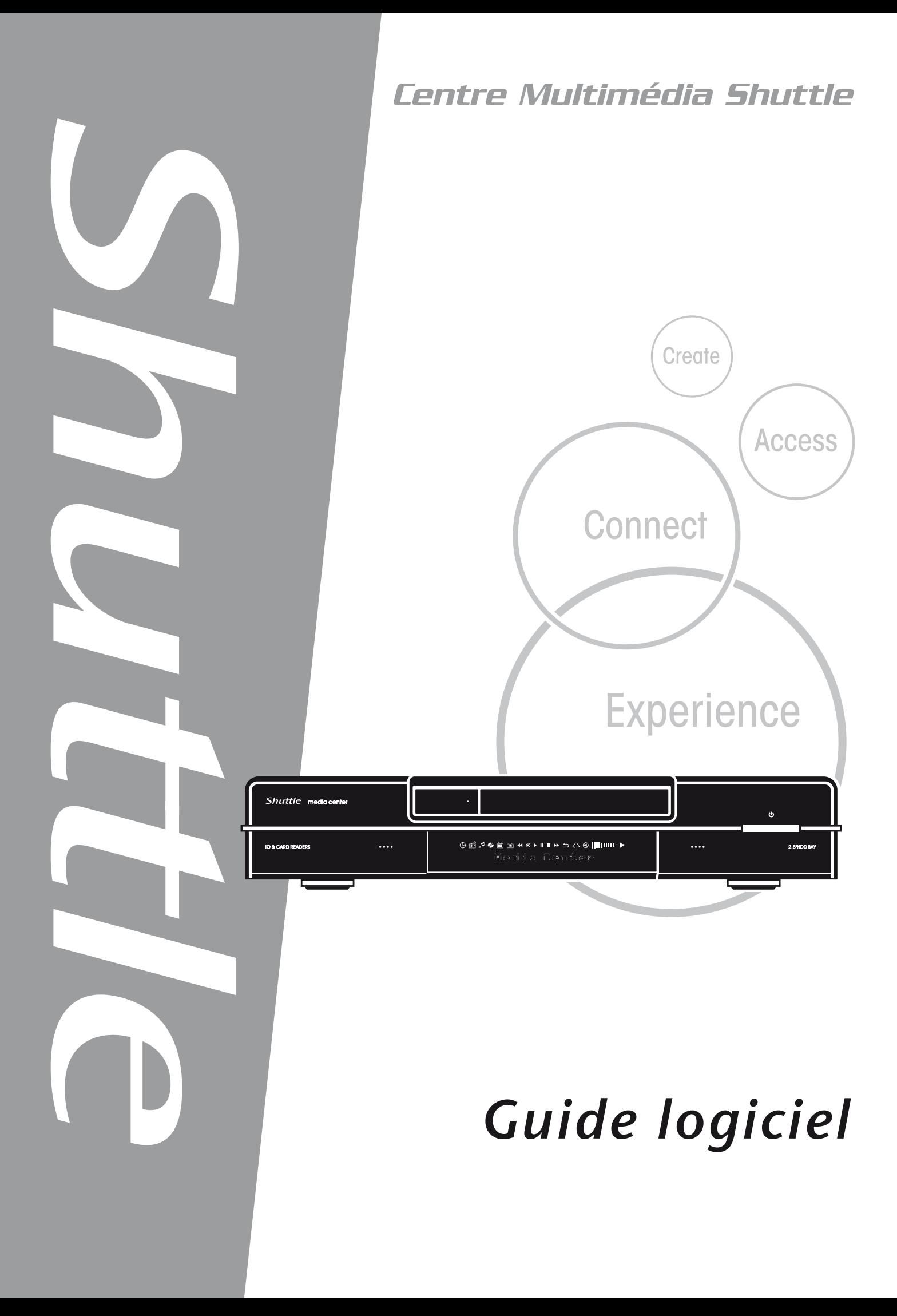

Shuttle®

Guide Logiciel du Hub Numérique Shuttle

#### **Droits d'Auteur**

Copyright 2006 par Shuttle® Inc. Tous droits réservés.

Aucune partie de cette publication ne peut être reproduite, transcrite, enregistrée dans un système de récupération ou traduite dans aucune langue ou transmise sous aucune forme ou par quelque moyen que ce soit, électronique, mécanique, magnétique, optique, chimique, par photocopie, manuel ou autre, sans la permission écrite préalable de Shuttle® Inc.

## **Avis de Non-responsabilité**

Shuttle® Inc. ne peut pas être tenu pour responsable des dommages consécutifs ou accidentels résultant des performances ou de l'utilisation de ce produit. Cette compagnie ne donne aucune représentation ou garantie concernant les contenus de ce manuel.

Les informations dans ce manuel ont été vérifiées avec soin pour leur fiabilité, cependant aucune garantie n'est donnée concernant l'exactitude du contenu. Dans l'intérêt de l'amélioration continue du produit, cette compagnie se réserve le droit de corriger le manuel ou d'inclure des changements dans les spécifications du produit à tout moment sans avertissement préalable et sans obligation de prévenir quiconque de telles modifications ou changements. Les informations contenues dans ce manuel sont fournies aux clients à titre d' information générale.

Cet appareil est conforme à l'article 15 des Règlements FCC, son fonctionnement est sujet aux deux conditions suivantes:

1. Cet appareil doit accepter toutes les interférences reçues, y compris celles pouvant provoquer un fonctionnement indésirable.

#### **Marques commerciales**

Shuttle est une marque commerciale déposée par Shuttle Inc.

Intel et Pentium sont des marques commerciales déposées de Intel Corporation.

PS/2 est une marque commerciale déposée par IBM Corporation.

AWARD est une marque commerciale déposée par Award Software Inc.

Microsoft et Windows sont des marques commerciales déposées de Microsoft Corporation.

## **Avertissement Général**

Toutes les autres marques et noms de produits sont citées dans ce document à des fins d'identification et peuvent être des marques commerciales détenues par leurs détenteurs respectifs.

PAR-MAM200-0F00

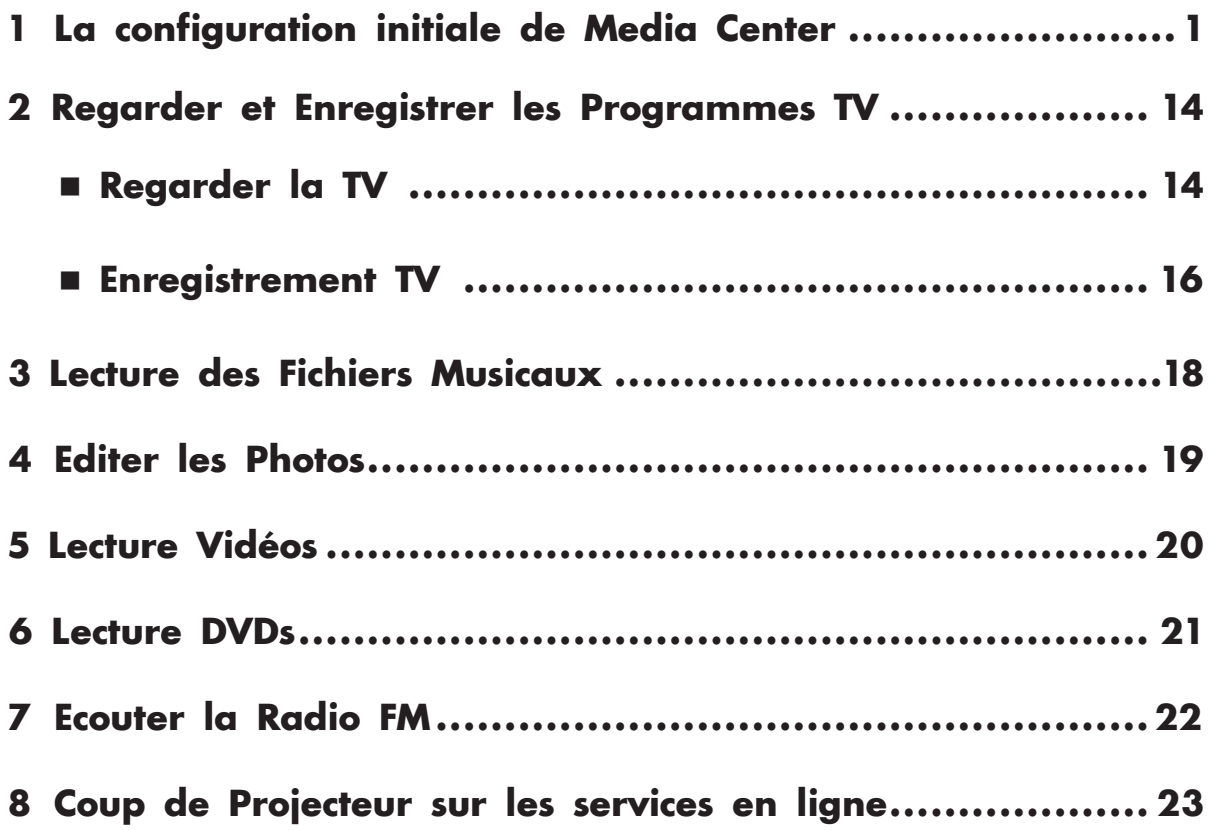

۰

# <span id="page-3-0"></span>**1. La configuration initiale de Media Center**

- (1) Pressez le bouton Démarrage Media Center de la télécommande ou du clavier. Vous verrez l'assistant de configuration Media Center.
- (2) Pressez **Suivant**.

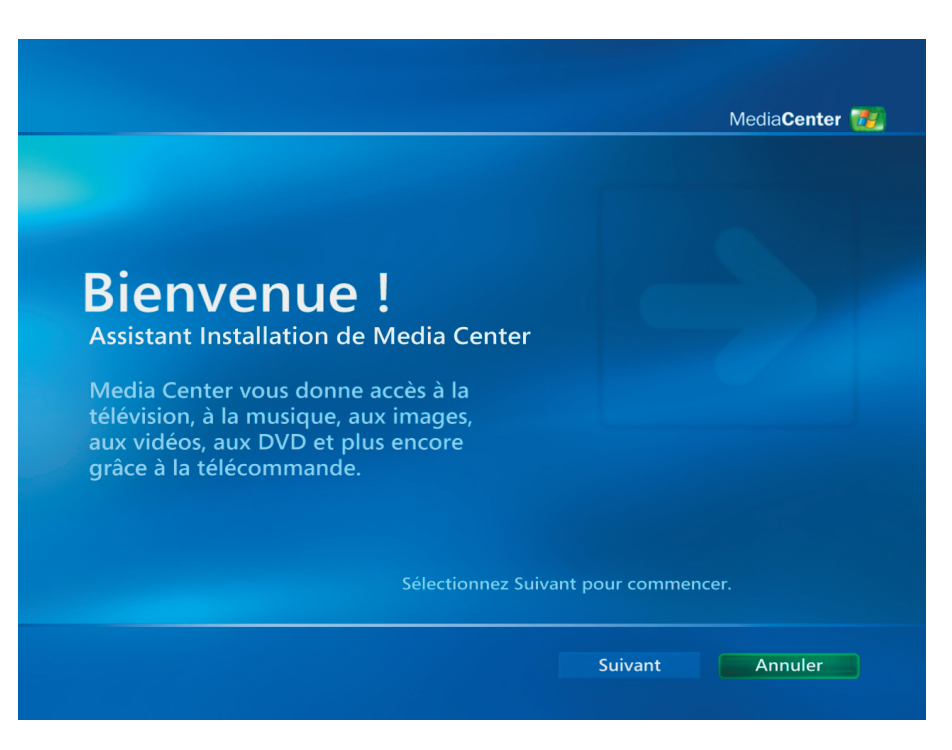

- (1) Vous devez terminer 2 sections, à savoir **Configuration obligatoire** et **Configuration facultative**.
- (2) Pressez **Suivant**.

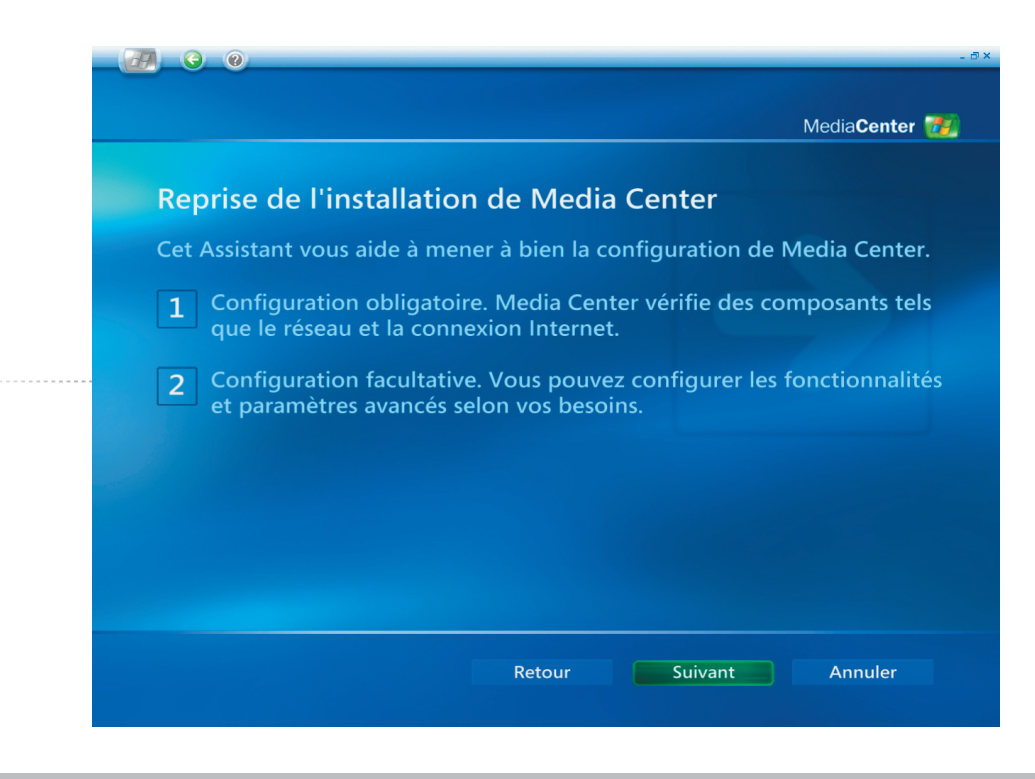

*La configuration initiale de Media Center [1]*

- (1) Veuillez lire le passage **Microsoft Déclaration de confidentialité de Media Center**.
- (2) Pressez **Suivant**.

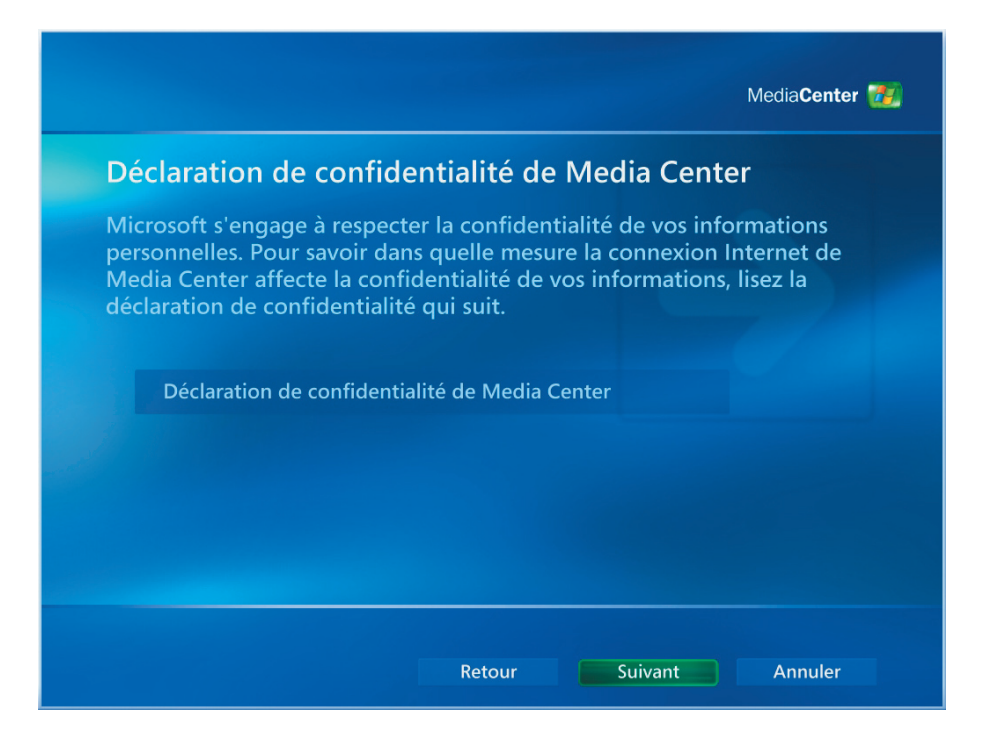

- (1) L'utilisateur peut choisir de prendre part ou pas au **Programme d' Amélioration d'Expérience Client**.
- (2) Pressez **Suivant**.

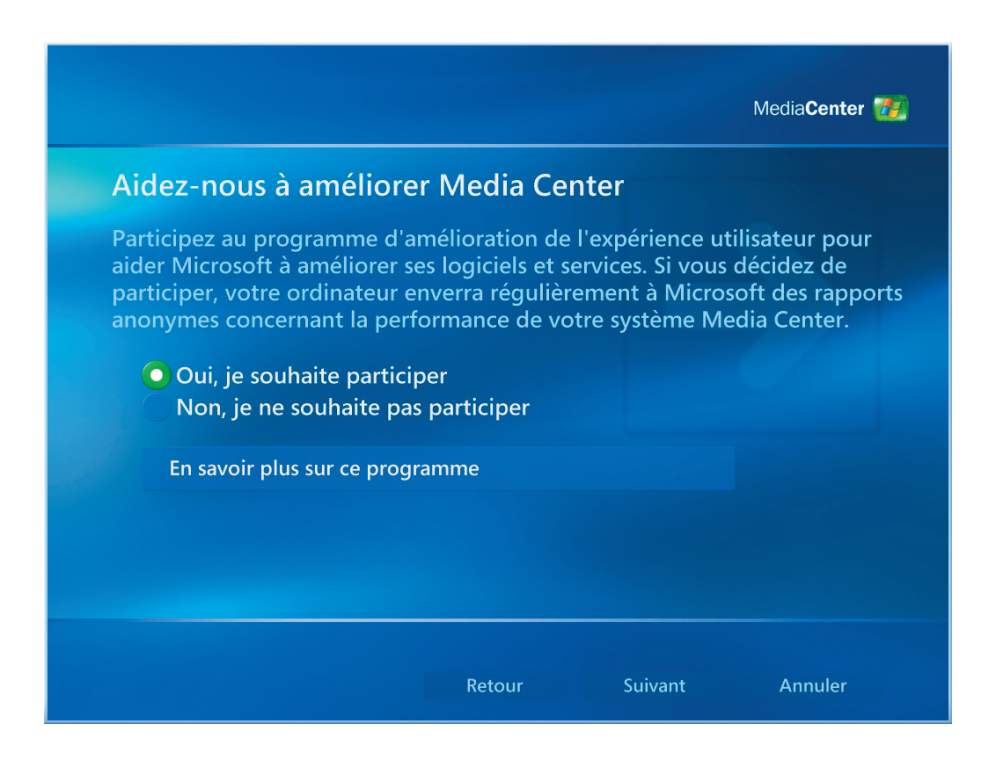

- (1) L'utilisateur peut choisir que **Media Center** se connecte automatiquement à Internet pour obtenir les informations.
- (2) Pressez **Suivant**.

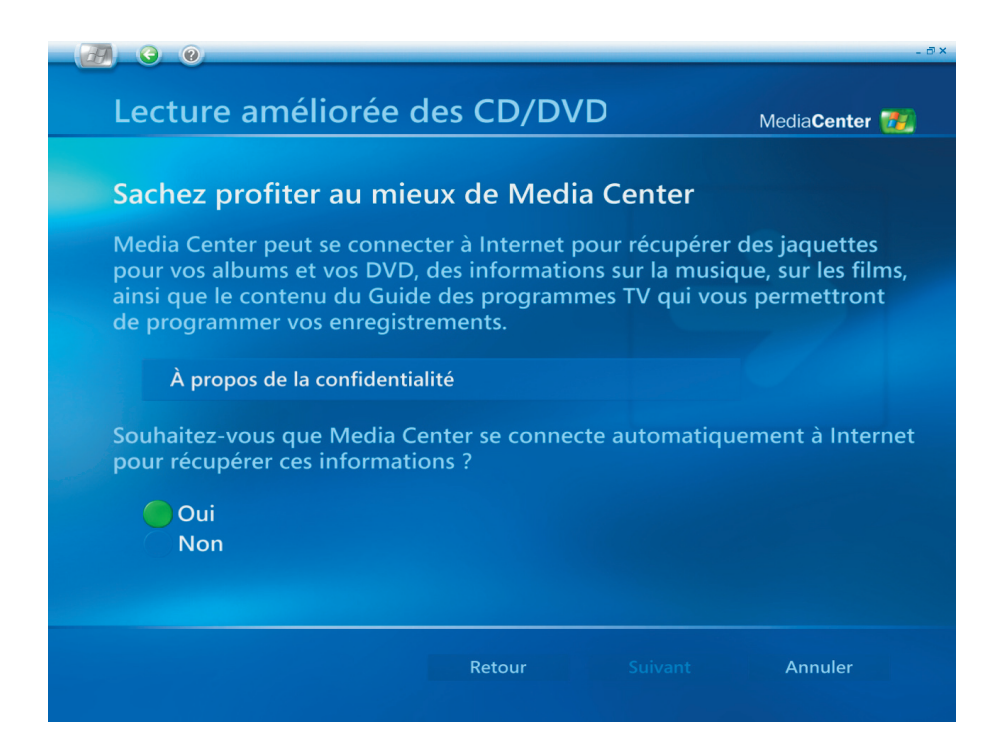

- (1) Shuttle Media Center dispose d'un **LAN Sans Fil 802.11g** intégré. Choisissez **"Oui"** pour joindre **l'Assistant du Réseau Sans Fil**.
- (2) Pressez **Suivant**.

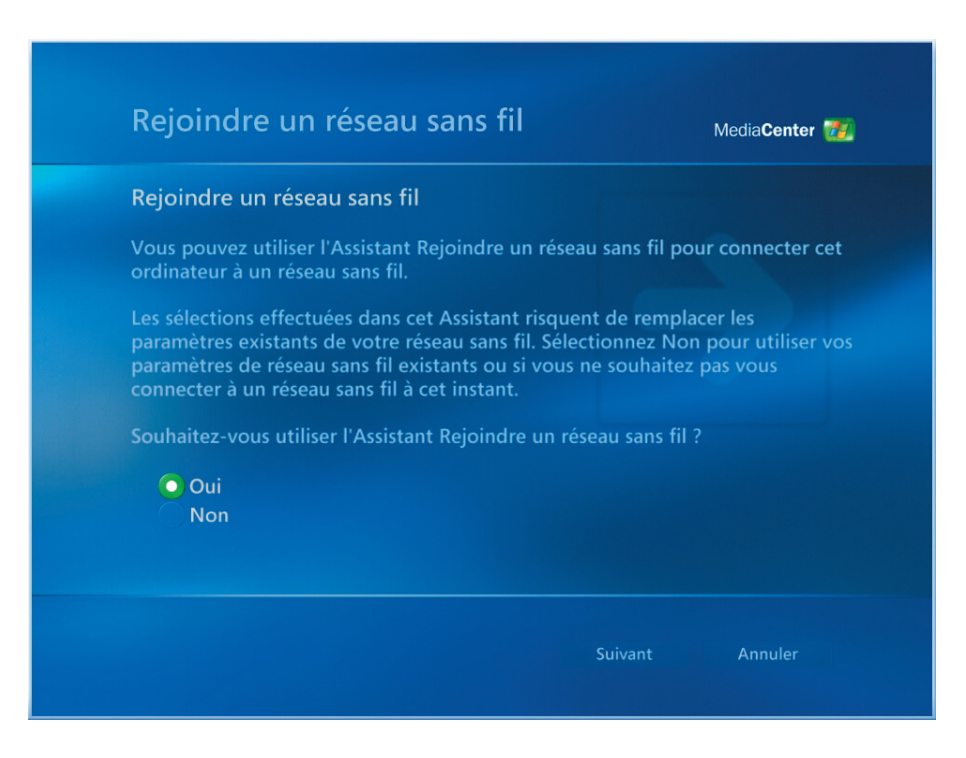

*La configuration initiale de Media Center [3]*

- (1) Sélectionnez "Entrer manuellement mon nom de réseau ".
- (2) Pressez **Suivant**.

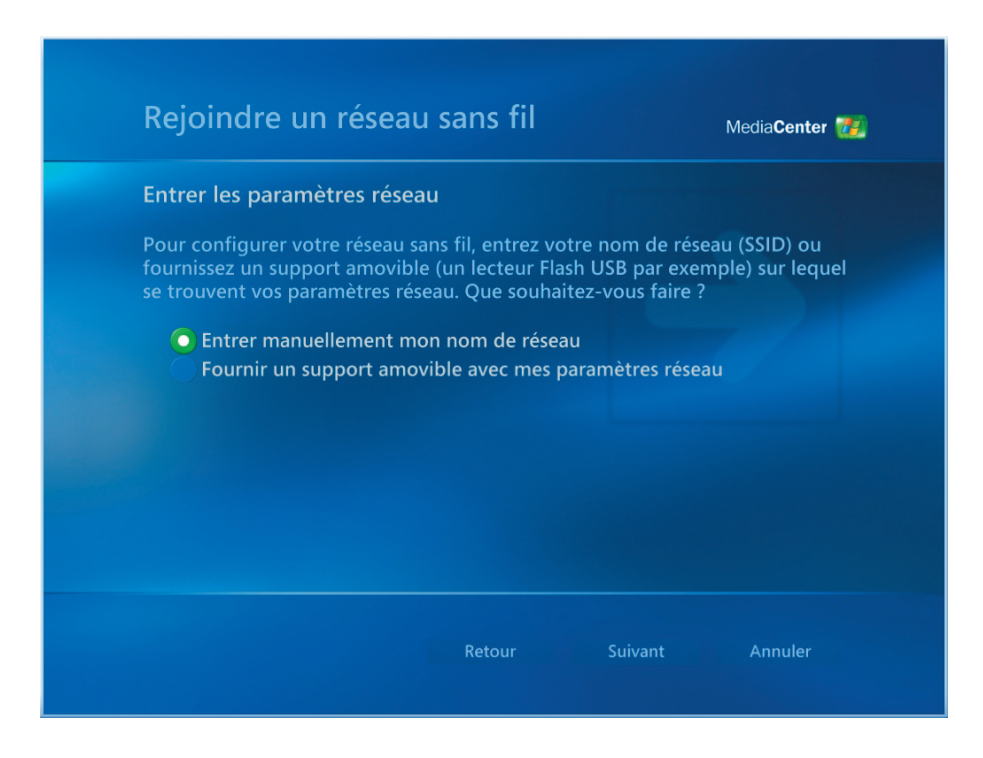

- (1) Sélectionnez votre réseau sans fil.
- (2) Pressez **Suivant**.

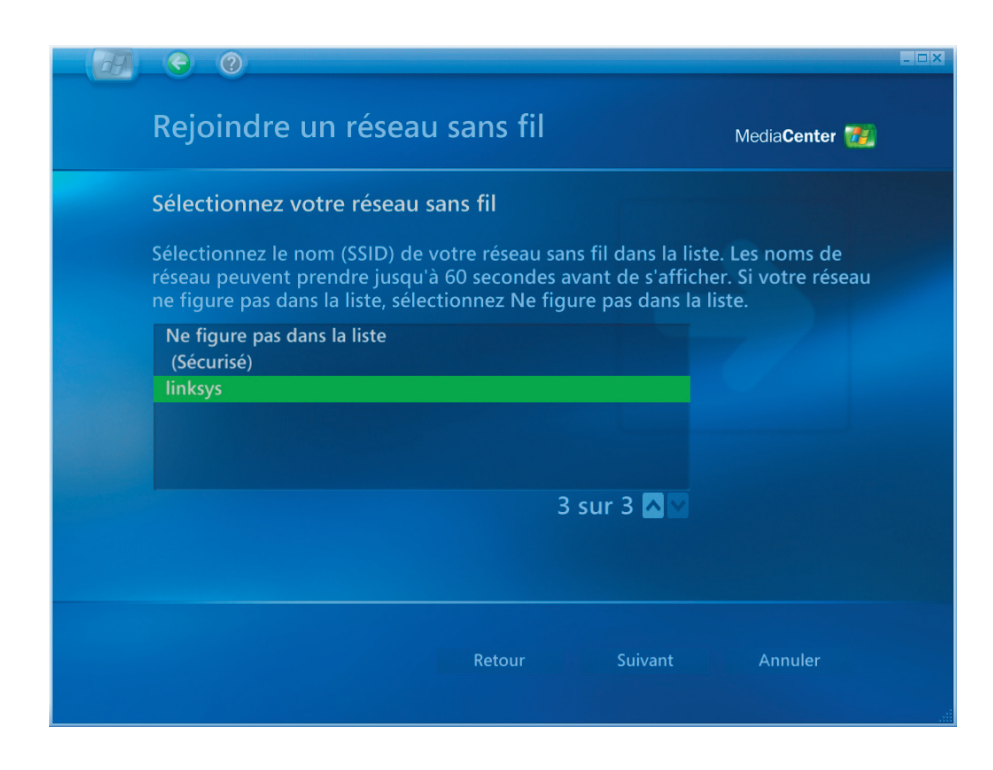

- (1) Vous avez configuré votre réseau sans fil.
- (2) Sélectionnez **Terminer** pour quitter.

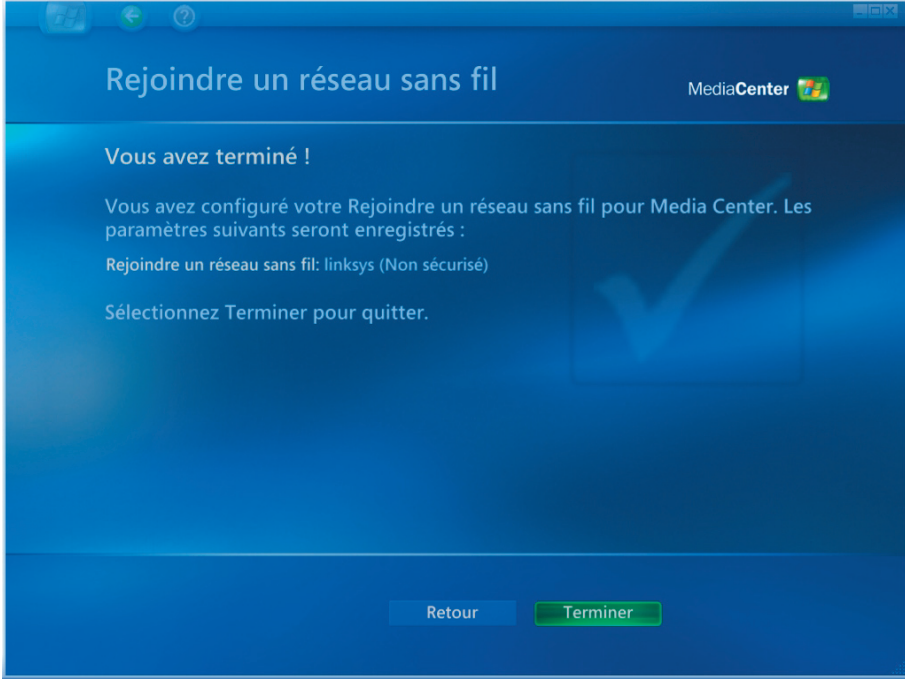

- (1) Si vous possédez une connexion Internet **"Toujours active"**, veuillez choisir **"Oui"** .
- (2) Pressez **Suivant**.

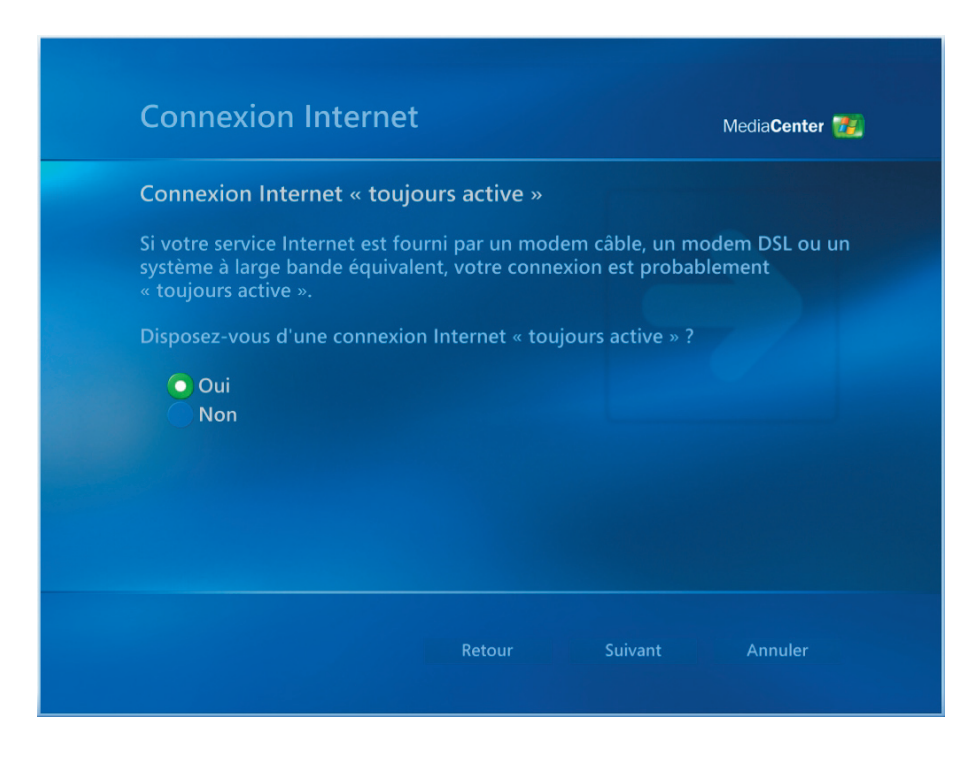

*La configuration initiale de Media Center [5]*

- (1) Sélectionnez **"Test"** pour vous assurer que votre connexion Internet fonctionne correctement.
- (2) Pressez **Suivant**.

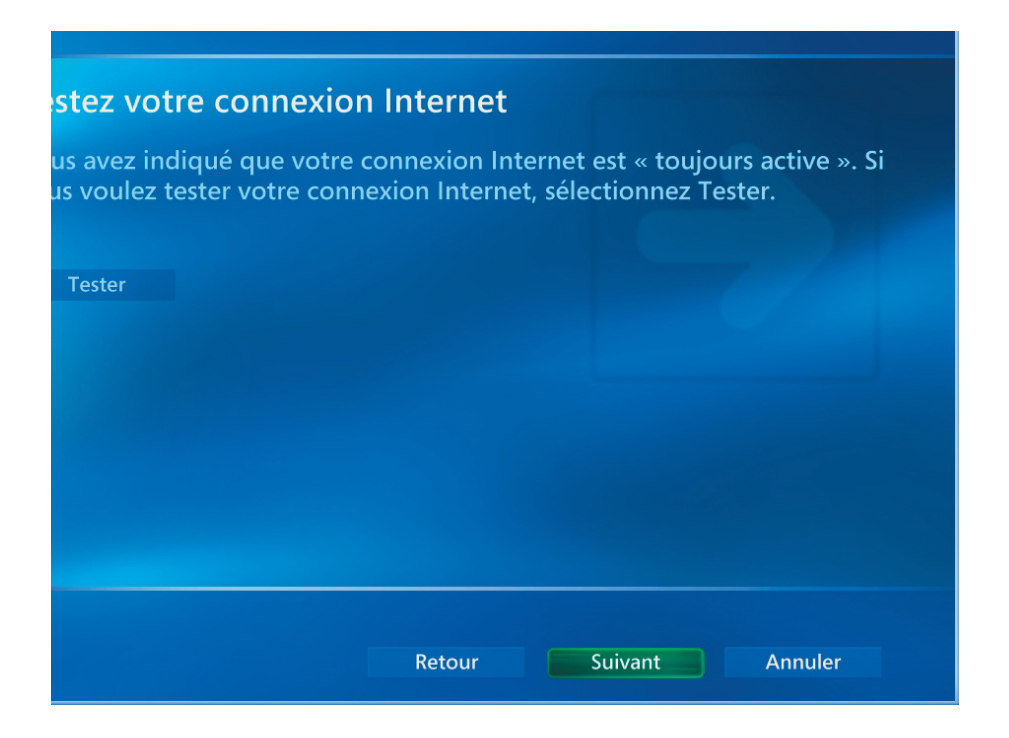

- (1) Sélectionnez **"Configurer les tuners, les signaux TV et le Guide"** dans la configuration optionnelle.
- (2) Pressez **Suivant**.

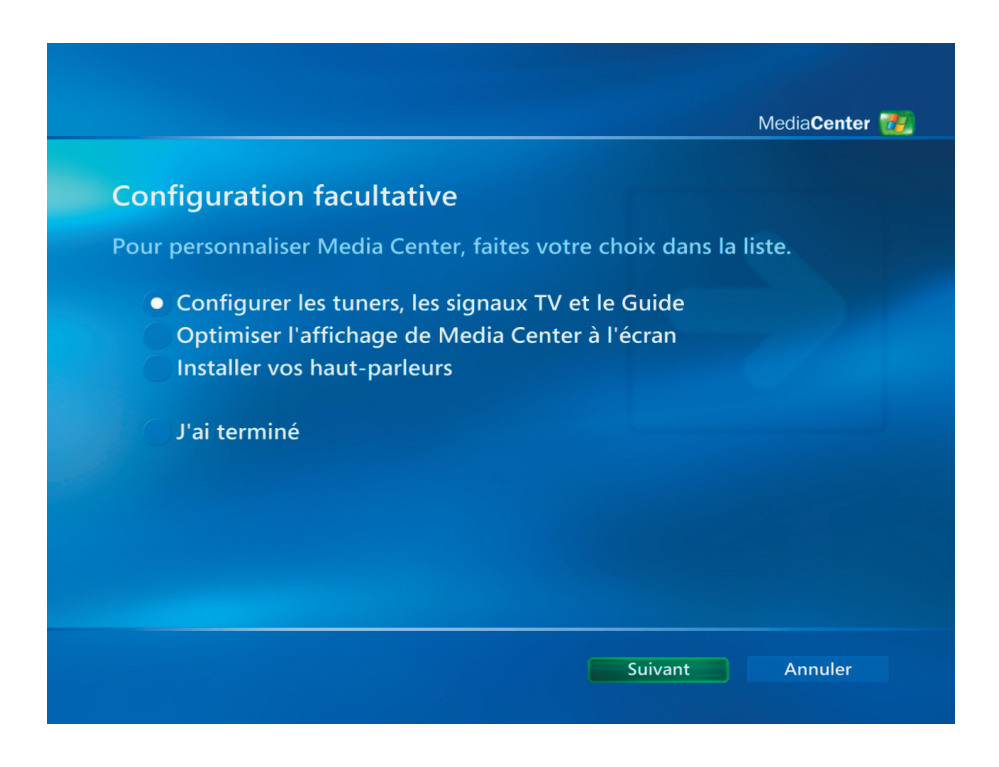

- (1) Veuillez sélectionner **"Non, sélectionner une autre région"** si la région proposée n'est pas valide.
- (2) Pressez **Suivant**.

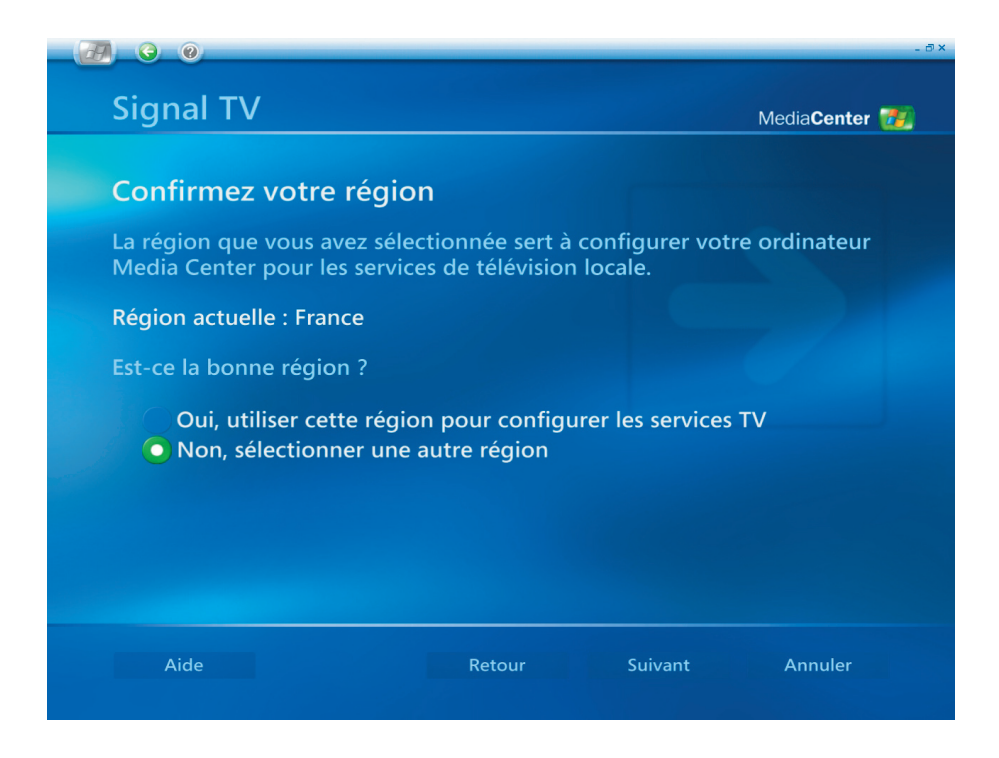

- (1) Veuillez sélectionner la région appropriée pour vos services TV locaux).
- (2) Pressez **Suivant**.

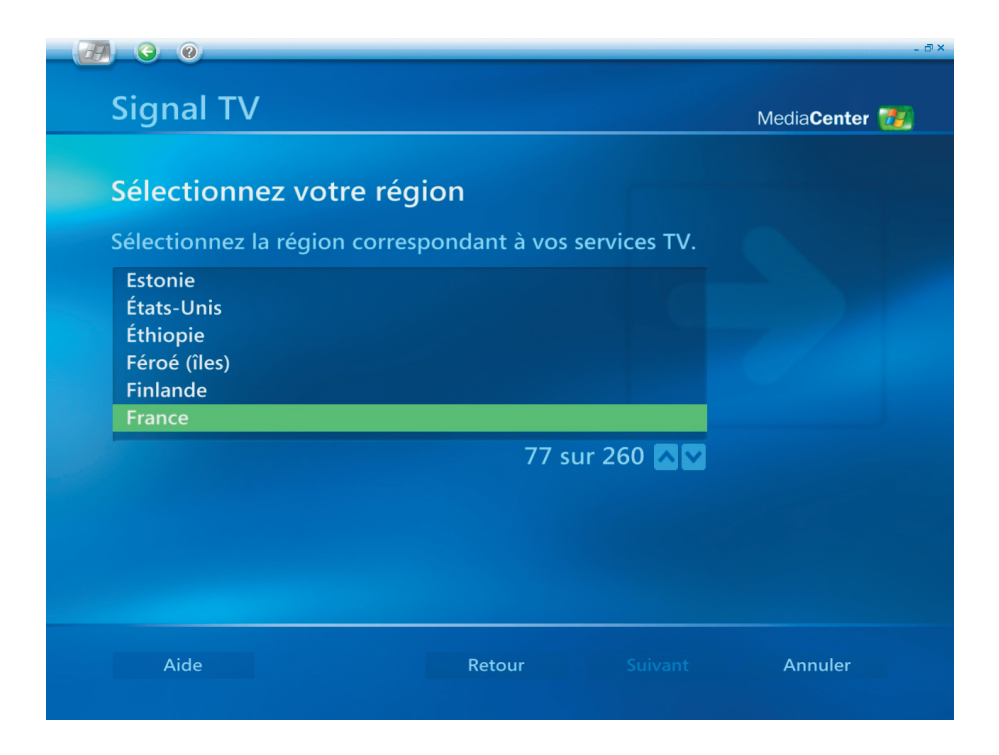

- (1) Veuillez sélectionner **"Configurer manuellement mon signal TV"**.
- (2) Pressez **Suivant**.

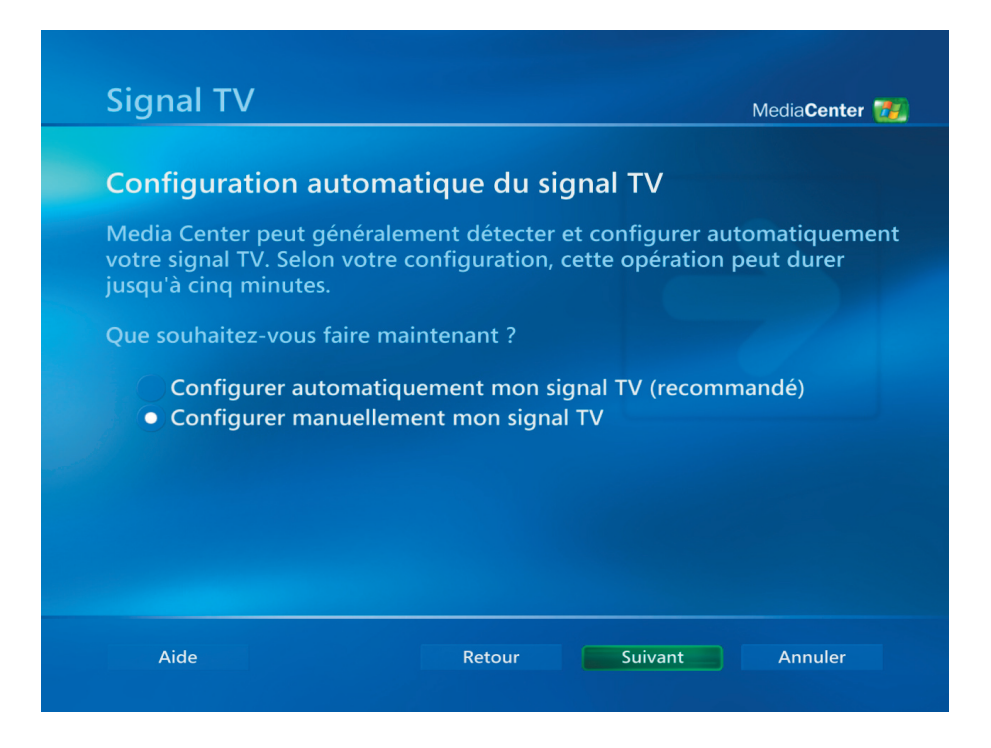

- (1) Veuillez sélectionner la source de votre signal TV.
- (2) Pressez **Suivant**.

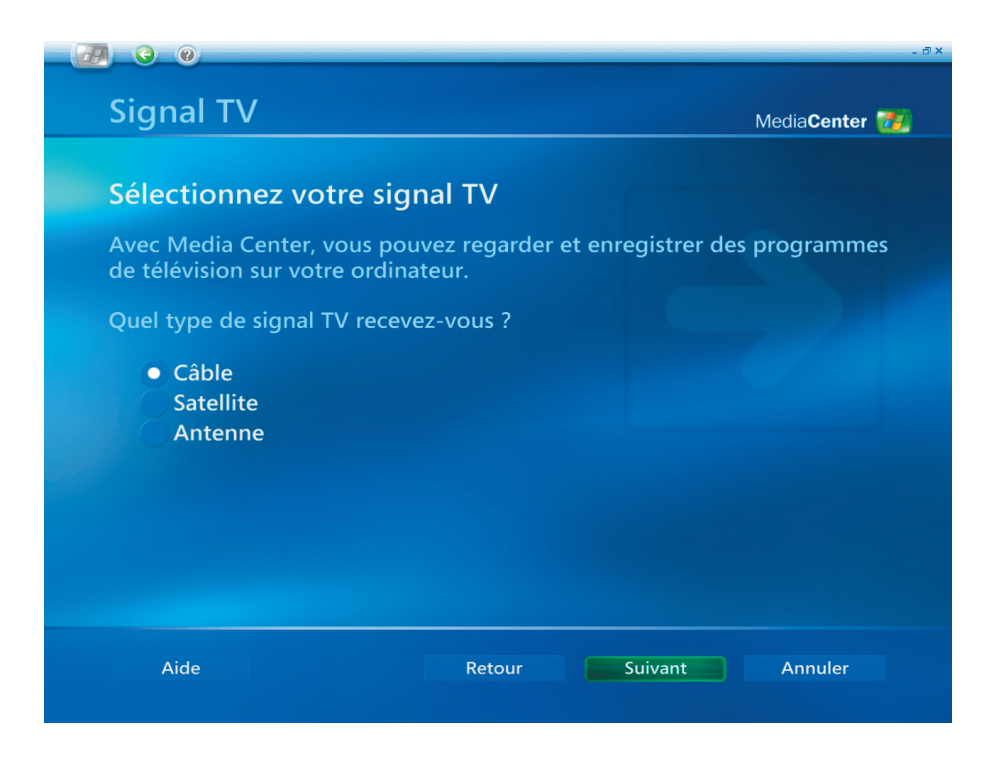

- (1) Veuillez choisir **"Oui"** si vous possédez un Décodeur, dans le cas contraire, choisissez **"Non"**.
- (2) Pressez **Suivant**.

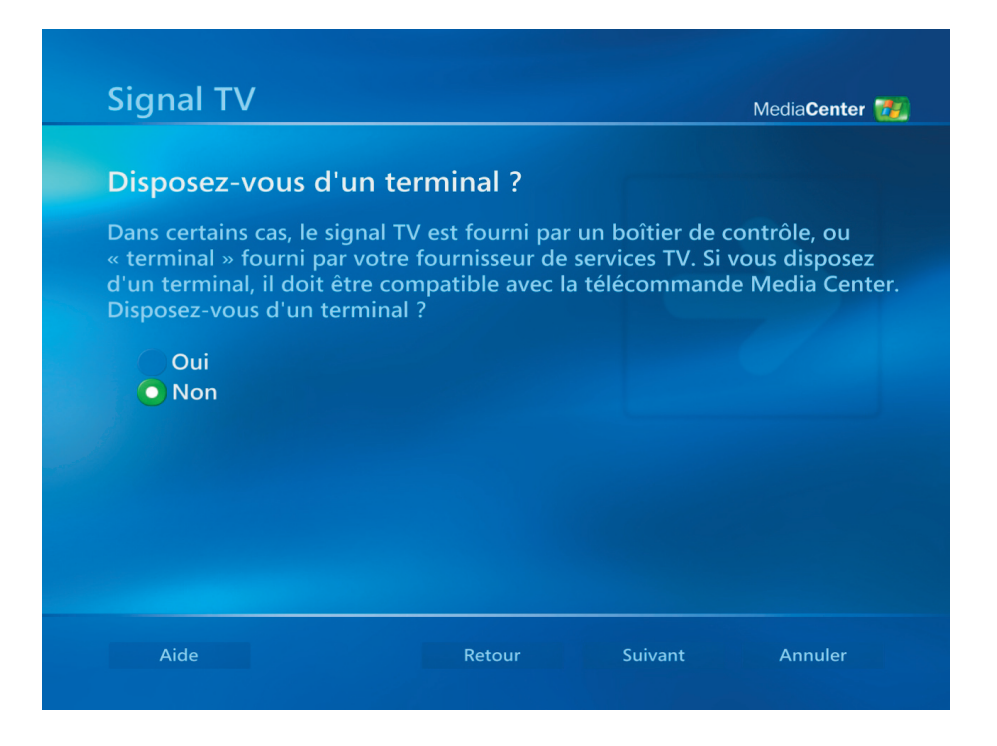

- (1) Sélectionnez **"Oui"** si vous voulez obtenir un guide de programmes TV.
- (2) Pressez **Suivant**.

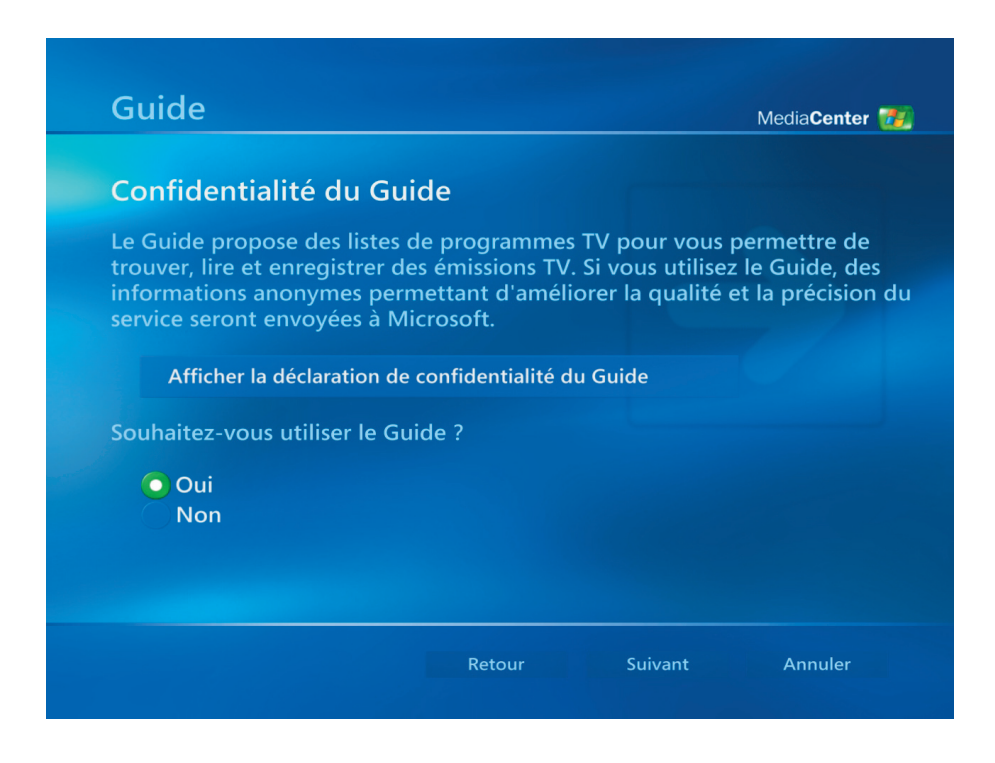

- (1) Veuillez lire les termes du service du guide de programmes TV et sélectionner **"J'accepte"**.
- (2) Pressez **Suivant**.

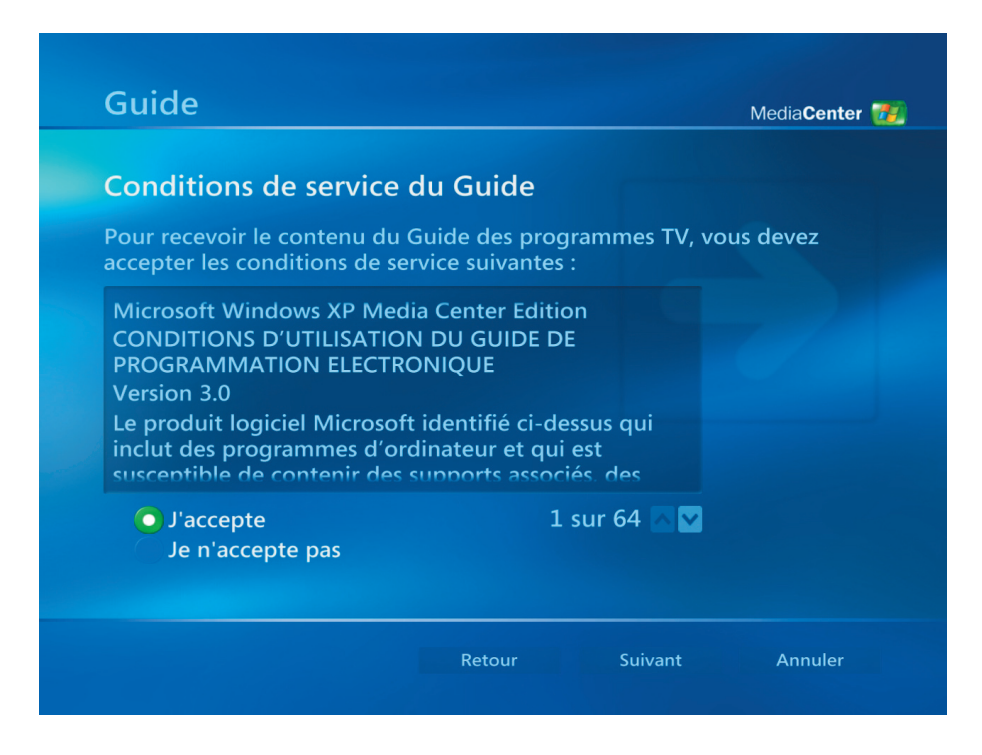

- (1) Veuillez saisir votre **Code Postal**.
- (2) Pressez **Suivant**.

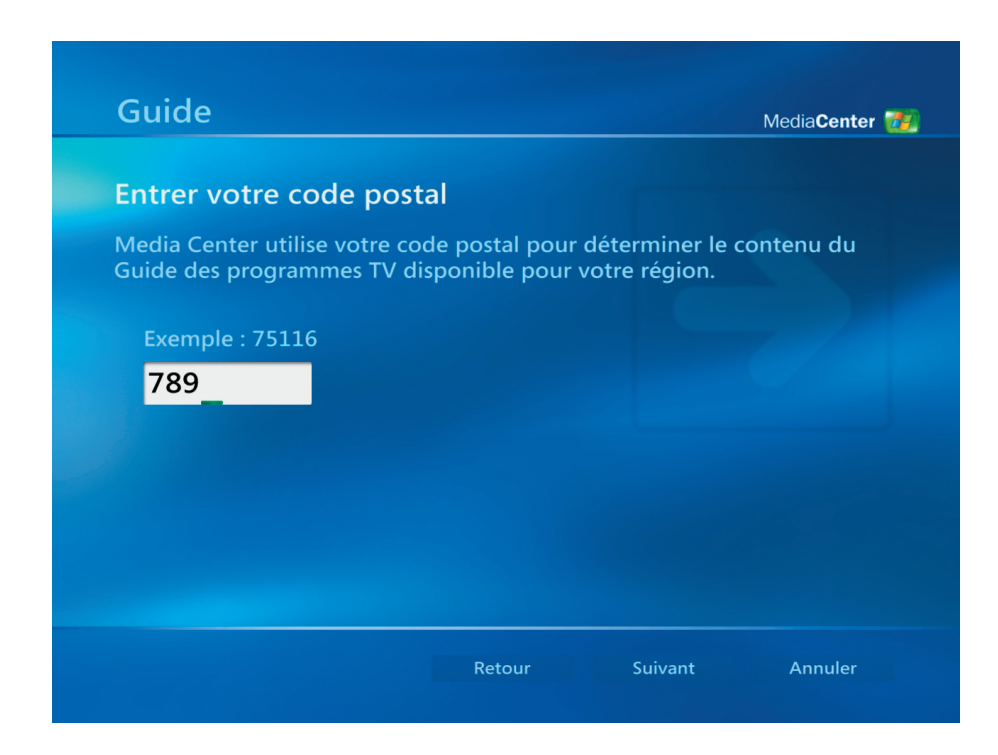

*La configuration initiale de Media Center [10]*

- (1) Vous pouvez télécharger les **Informations du Fournisseur**.
- (2) Pressez **Suivant**.

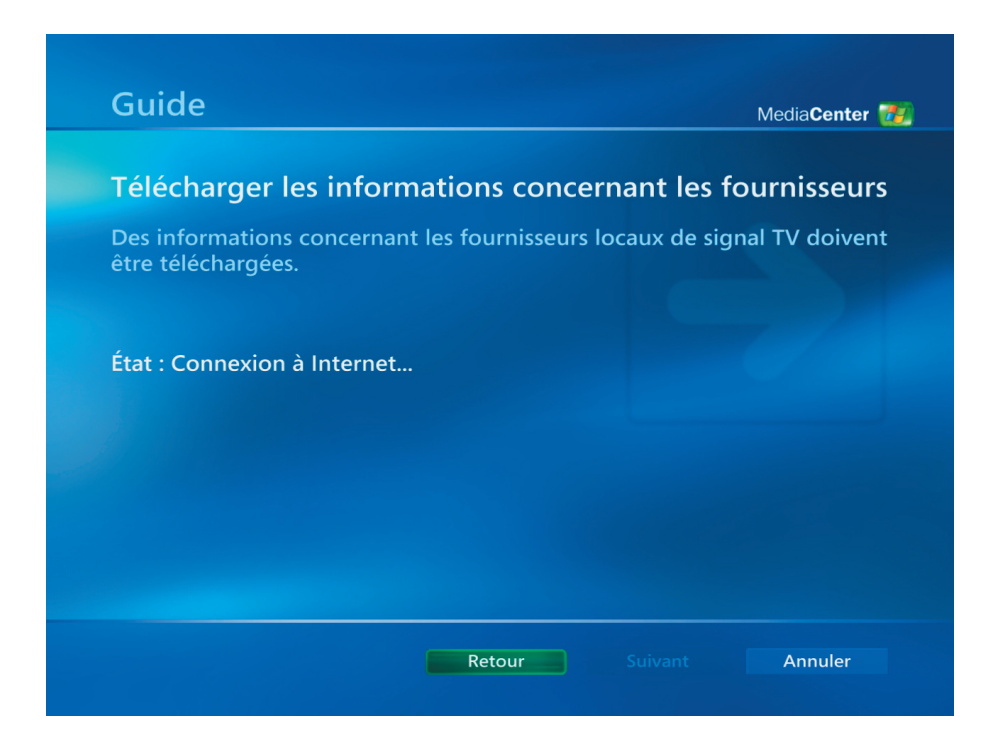

- (1) Veuillez sélectionner le fournisseur du signal TV.
- (2) Pressez **Suivant**.

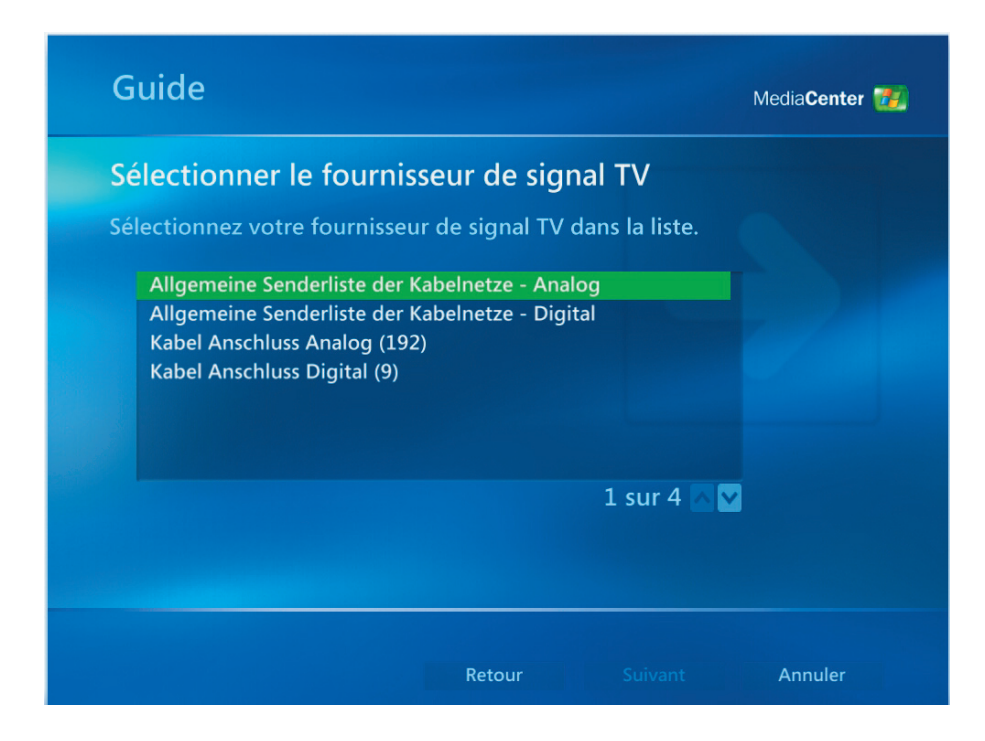

*La configuration initiale de Media Center [11]*

- (1) Vous pouvez télécharger les **Informations du Guide de Programmes TV**.
- (2) Pressez **Suivant**.

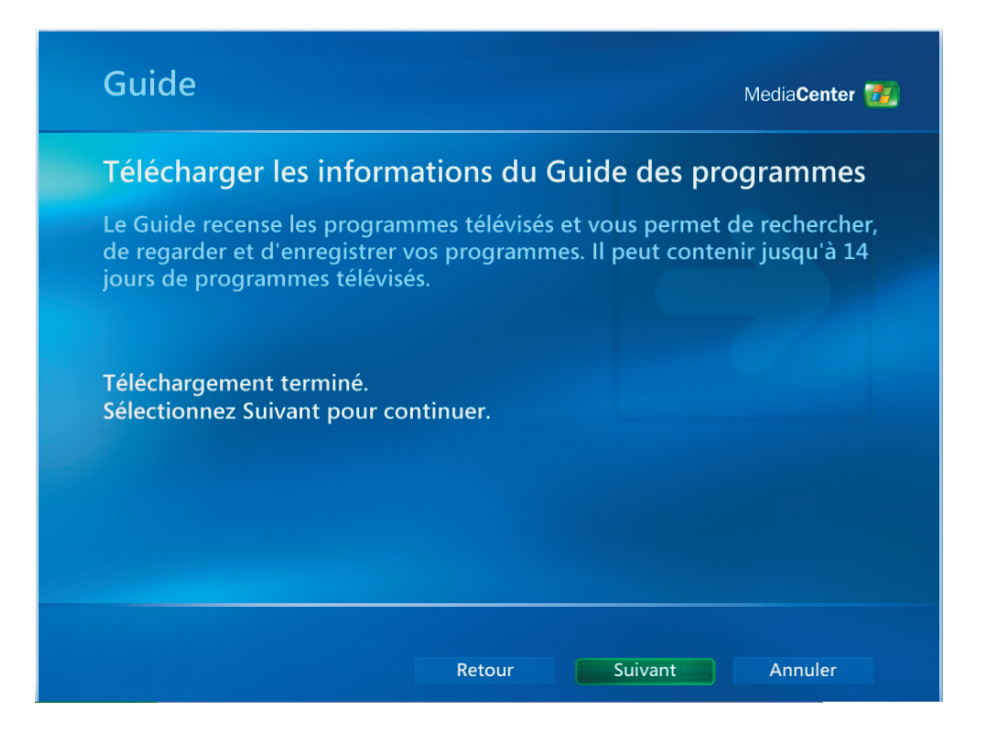

- (1) Vous pouvez personnaliser Media Center, dans le cas contraire, veuillez sélectionner **"J'ai terminé"**.
- (2) Pressez **Suivant**.

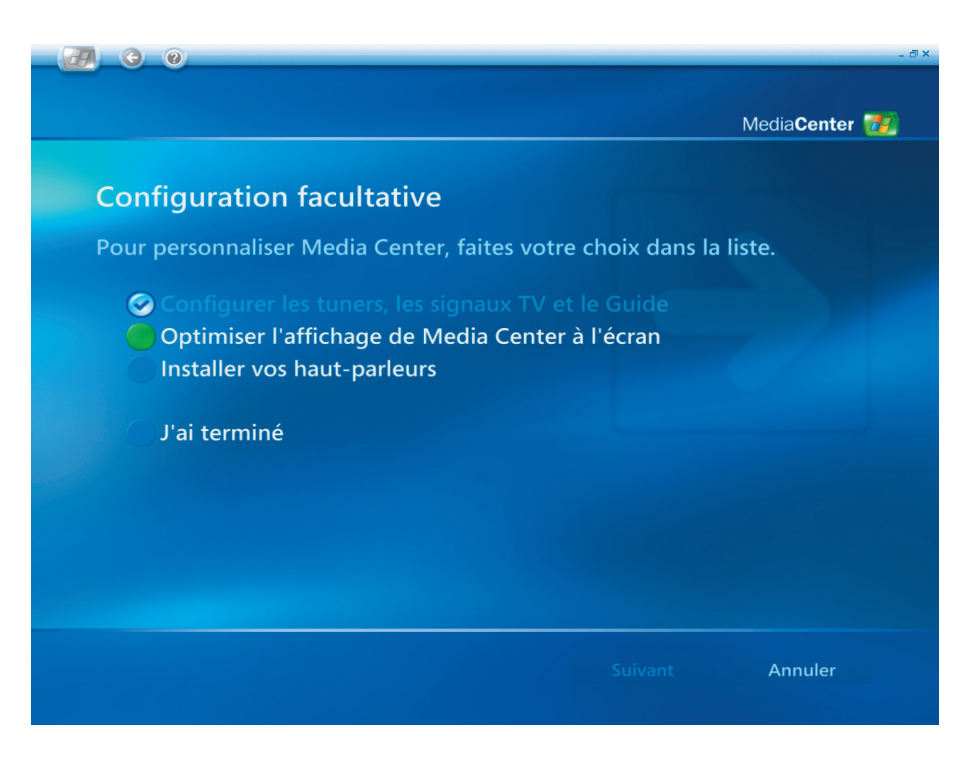

(1) Veuillez sélectionner **Terminer** pour débuter l'utilisation Media Center.

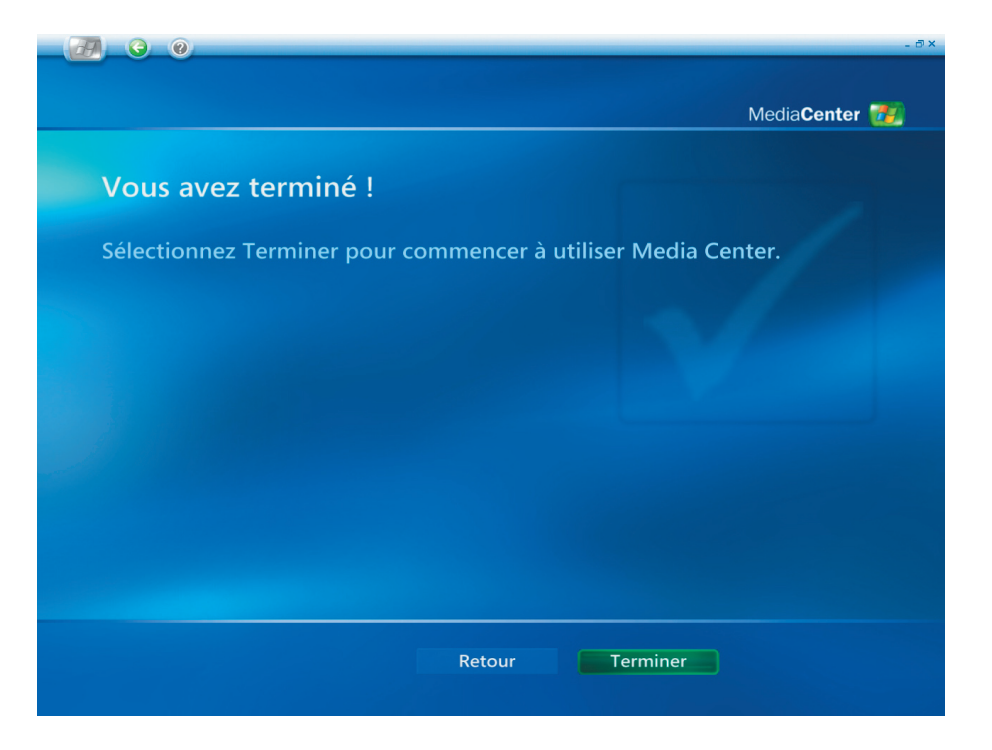

# <span id="page-16-0"></span>Regarder la TV

(1) Vous pouvez regarder les programmes TV en sélectionnant **"Ma TV"**.

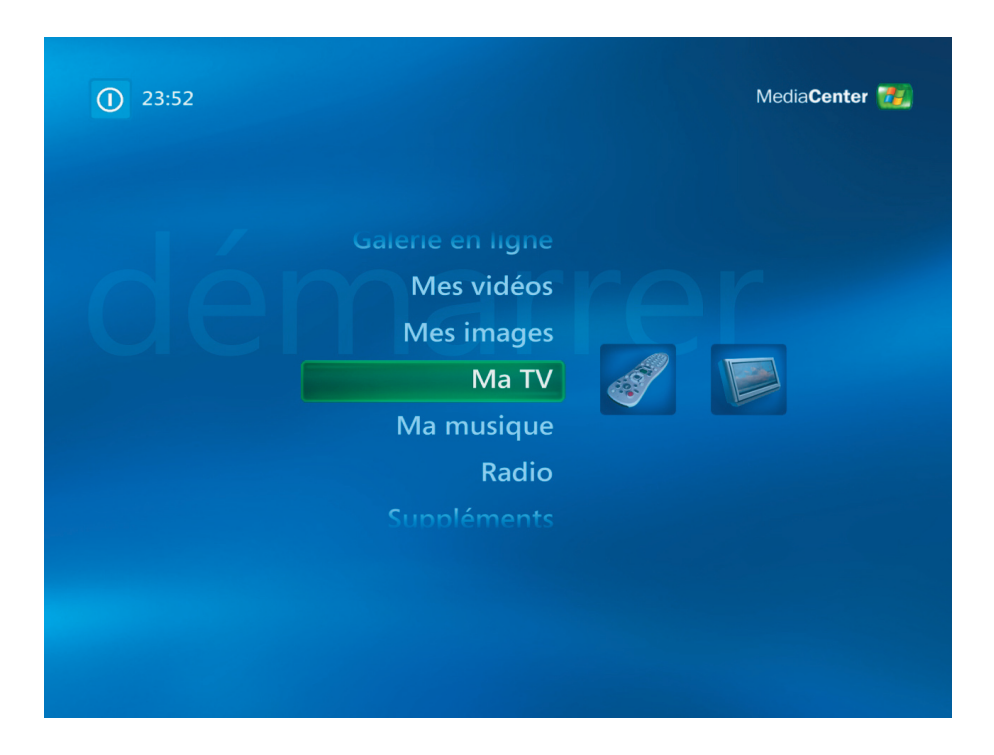

(2) Veuillez sélectionner **"TV en direct"** pour regarder les programmes TV.

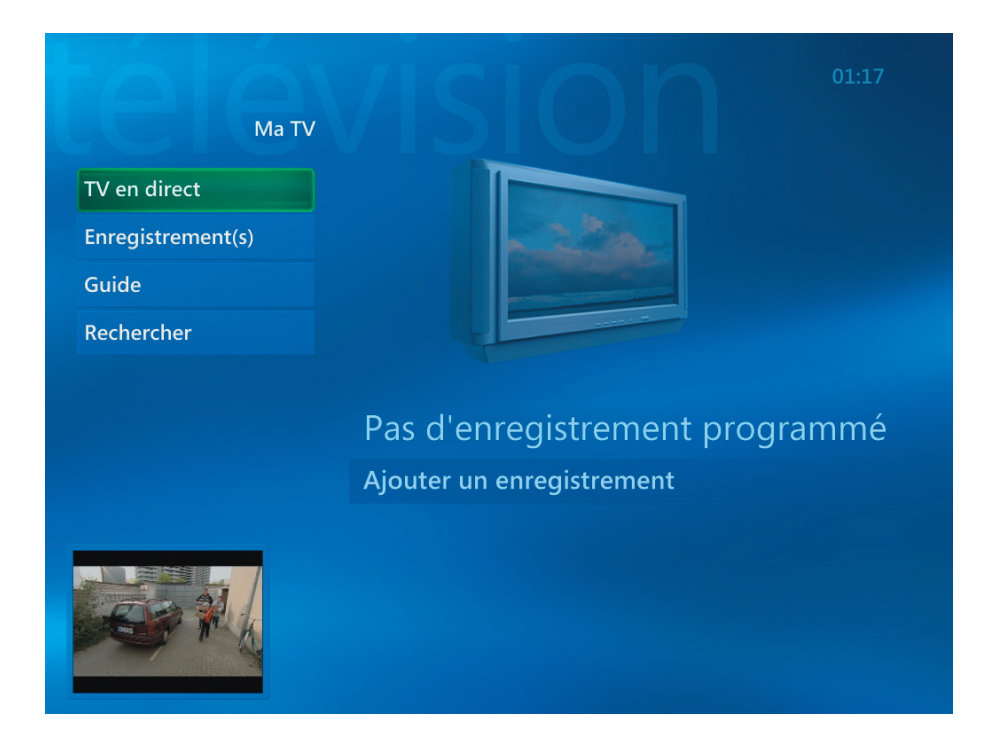

(3) L'utilisateur peut sélectionner une chaîne à l'aide des boutons **CH/PG (+),(–)** ou du pavé numérique de la télécommande. Le numéro de la chaîne et les informations du programme seront affichés sur l'écran.

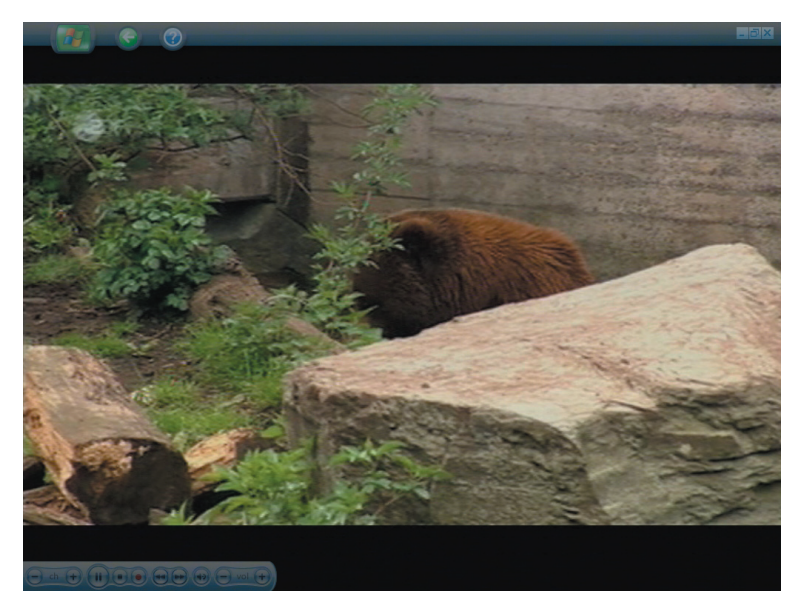

 $\iota$ 

- (4) Pressez le bouton 'plus d'informations'  $\bigcup$  pour afficher un autre menu comprenant les options et informations suivantes:
	- **Une option zoom.**
	- Accès aux fenêtres Messenger et Paramètres.
	- Les informations relatives au programme comme la station du numéro de la chaîne, la durée du programme, l'heure actuelle et un court résumé du programme et la classification TV si disponibles. Dans le cas contraire, les options d'enregistrement seront également affichées.

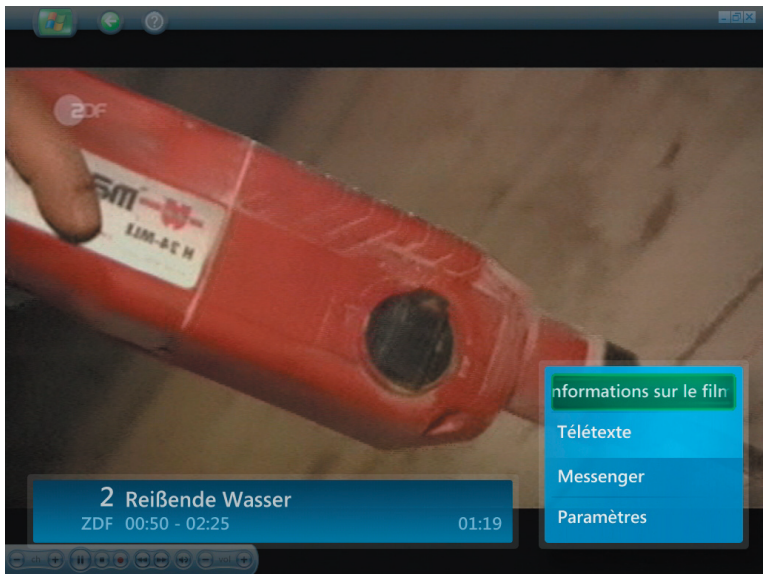

## **Enregistrement TV**

(1) Veuillez sélectionner **"Enregistrement(s)"** pour enregistrer un programme TV.

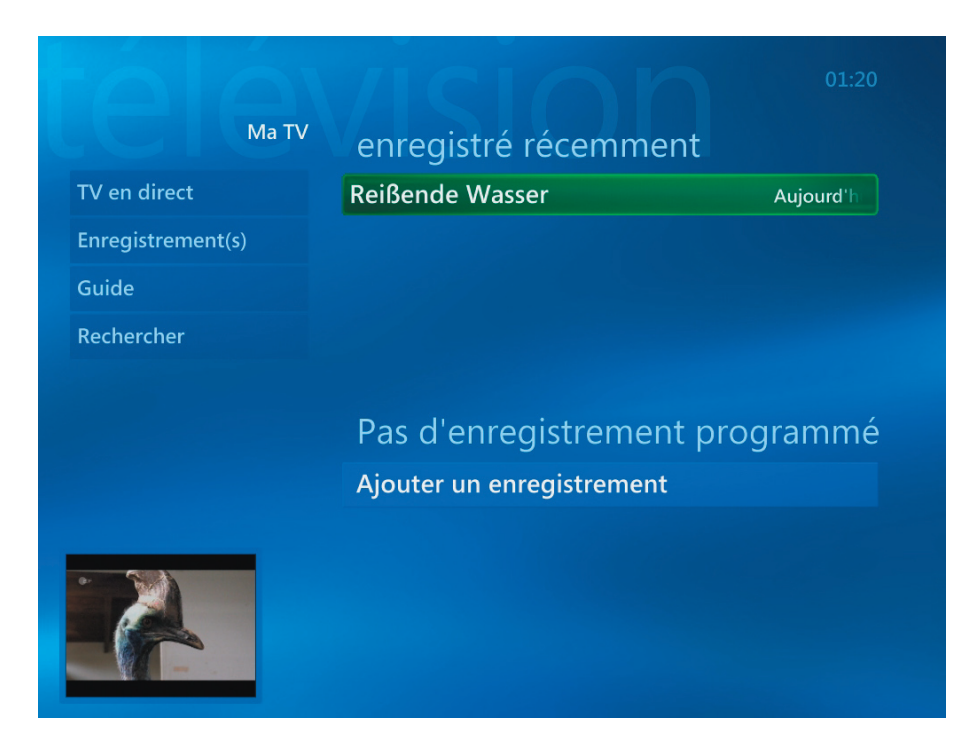

(2) Veuillez sélectionner **"Guide"** pour obtenir plus d'informations sur le programme TV.

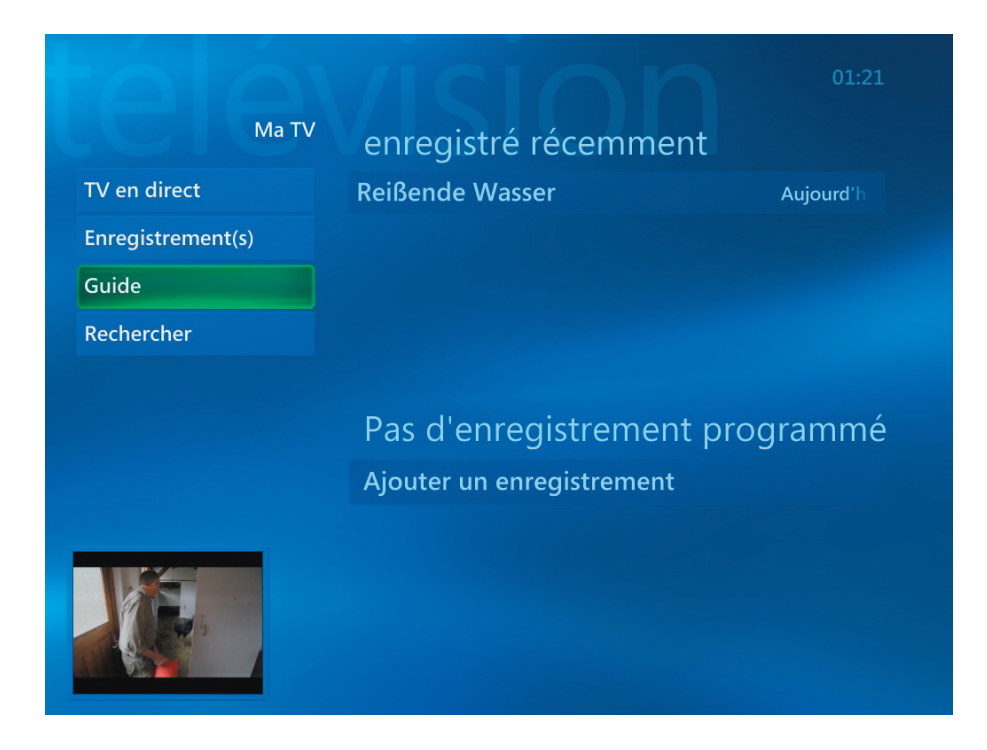

(3) Vous pouvez obtenir les informations de chaque chaîne TV à l'aide de la fonction **"Guide"**.

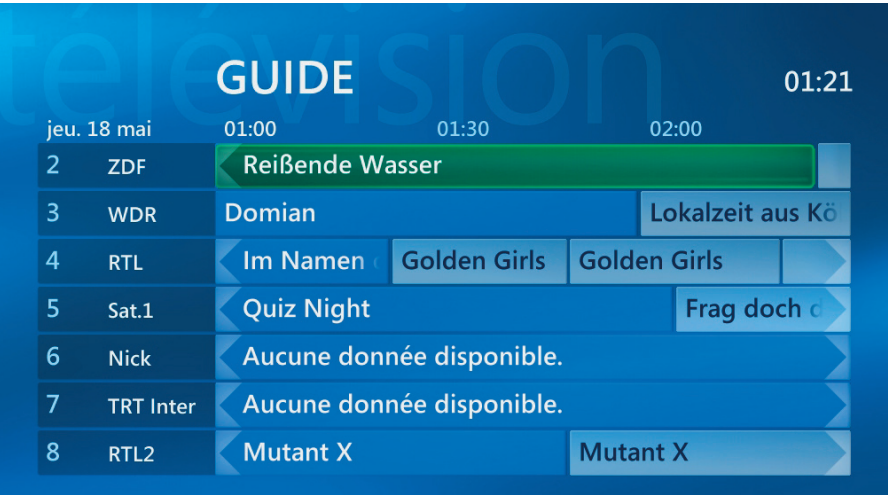

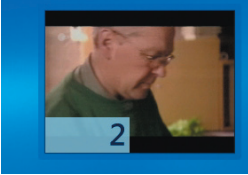

Conseil : Avancer de 12 heures<br>Appuyez sur la touche AVANCER de la télécommande<br>pour avancer de 12 heures dans le Guide. Appuyez sur<br>PRÉCÉDENT pour revenir 12 heures en arrière.

<span id="page-20-0"></span>(1) Sélectionnez **"Ma Musique".**

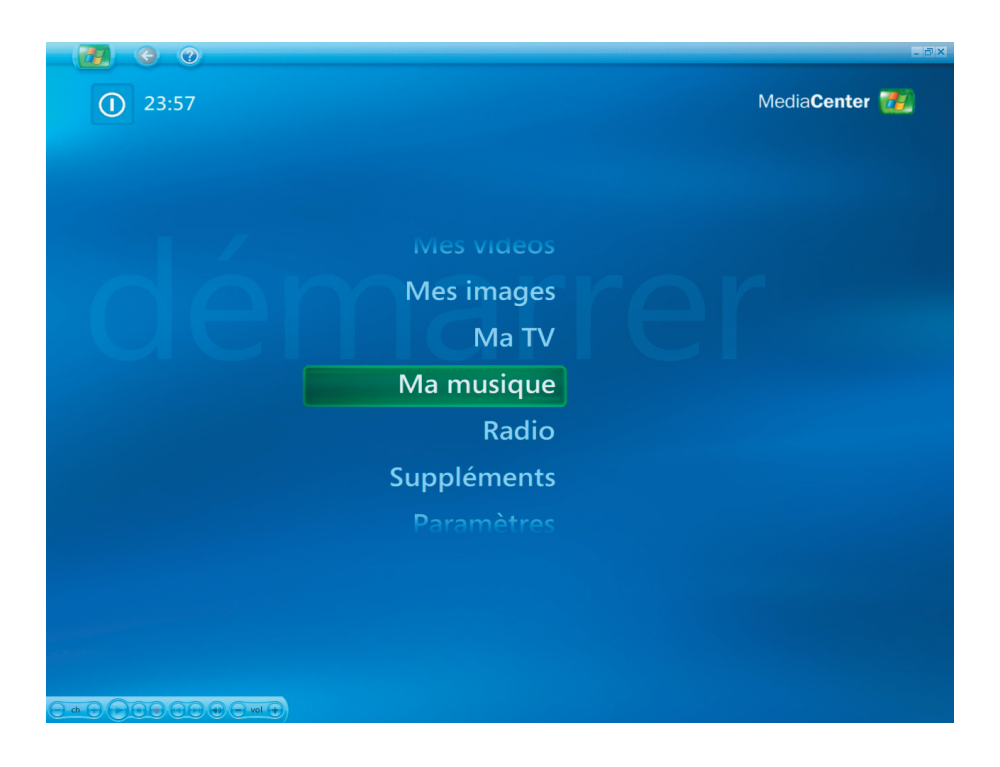

(2) Vous pouvez lire une chanson ou obtenir les informations en sélectionnant ces autres items.

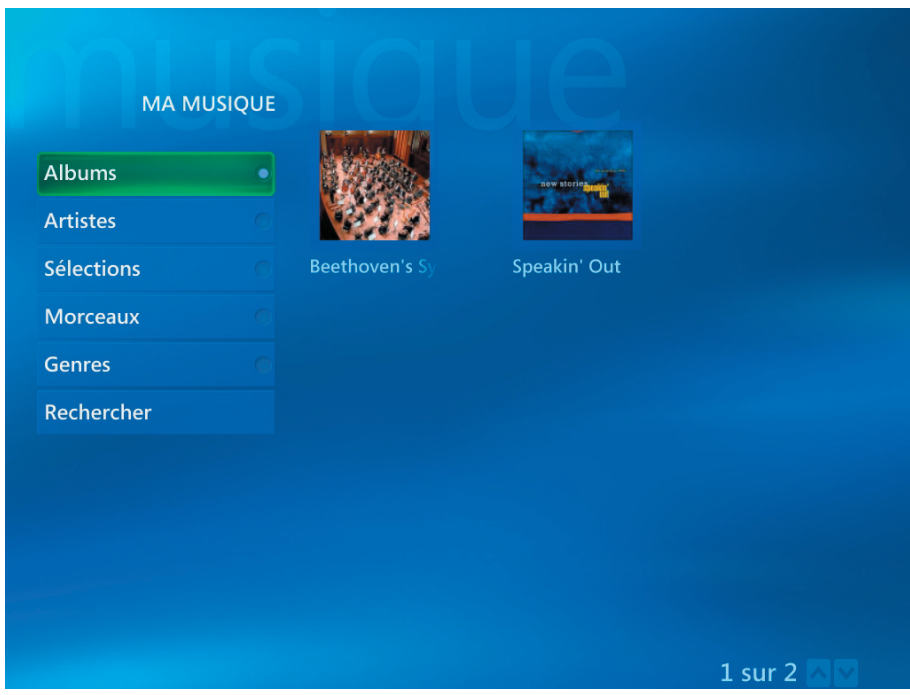

<span id="page-21-0"></span>(1) Vous pouvez parcourir vos photos en sélectionnant **"Mes images"**.

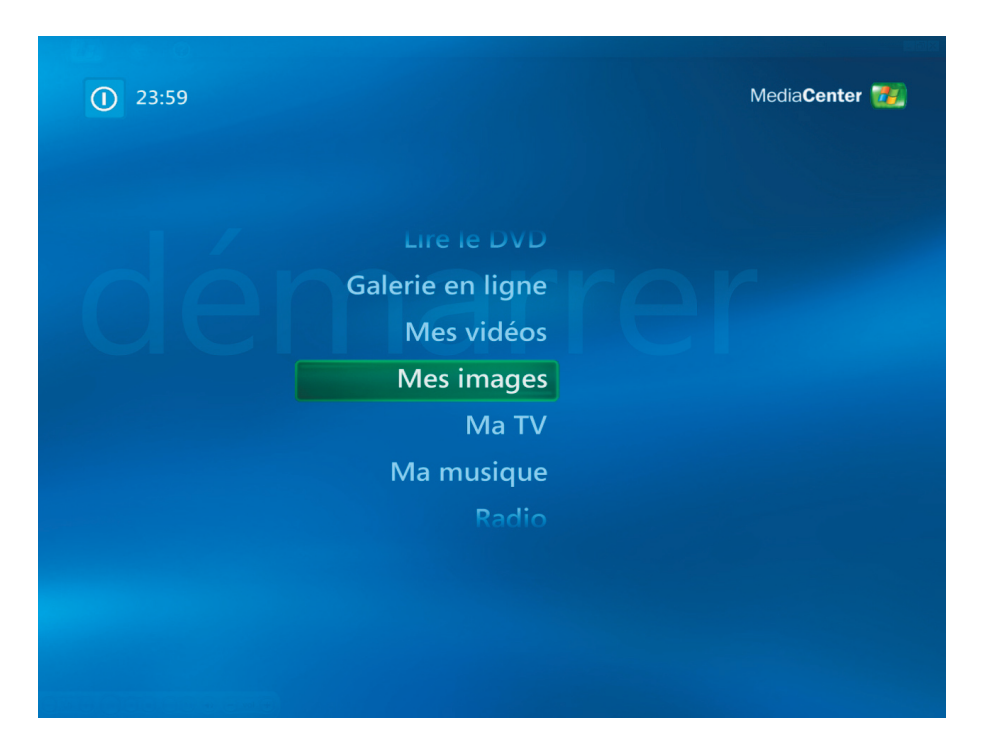

(2) Vous pouvez parcourir vos photos de différentes manières et créer vos CD/DVD.

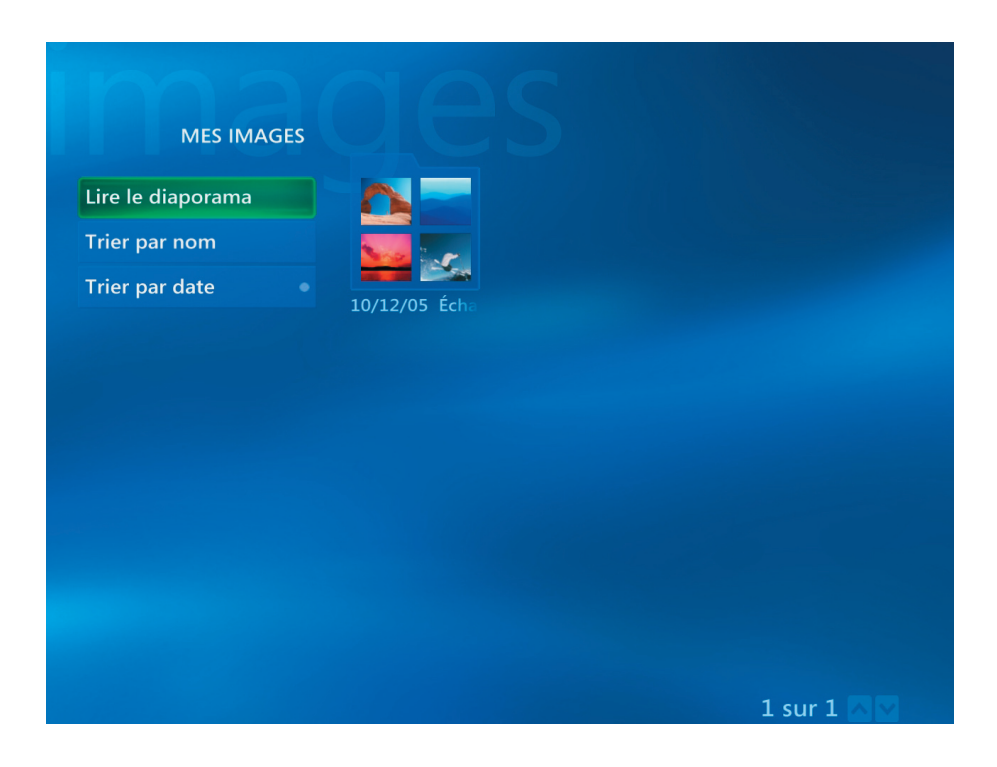

<span id="page-22-0"></span>(1) Vous pouvez regarder les vidéos en sélectionnant **"Mes Vidéos"**.

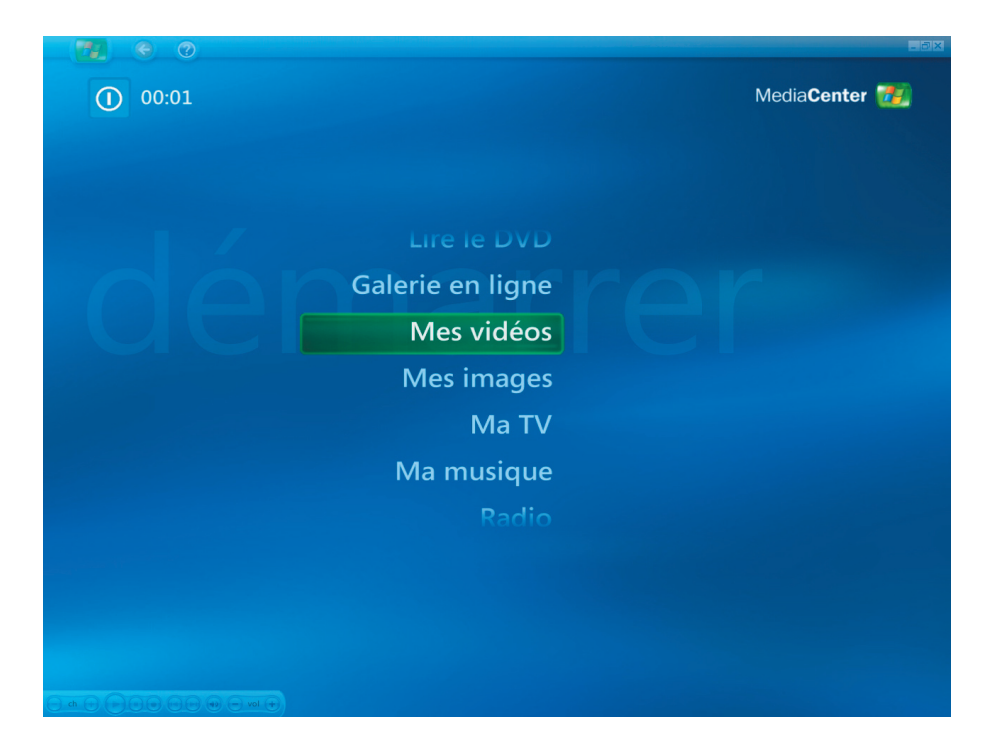

(2) Vous pouvez regarder vos vidéos et créer vos CD/DVD.

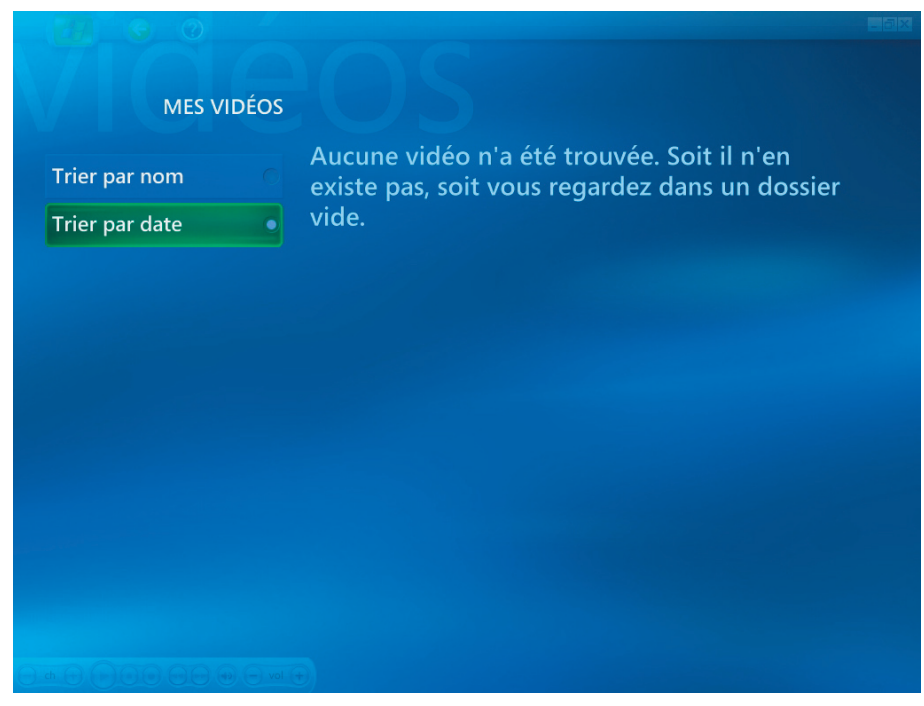

(1) Vous pouvez visualiser le titre du DVD en sélectionnant **"Lire le DVD"**.

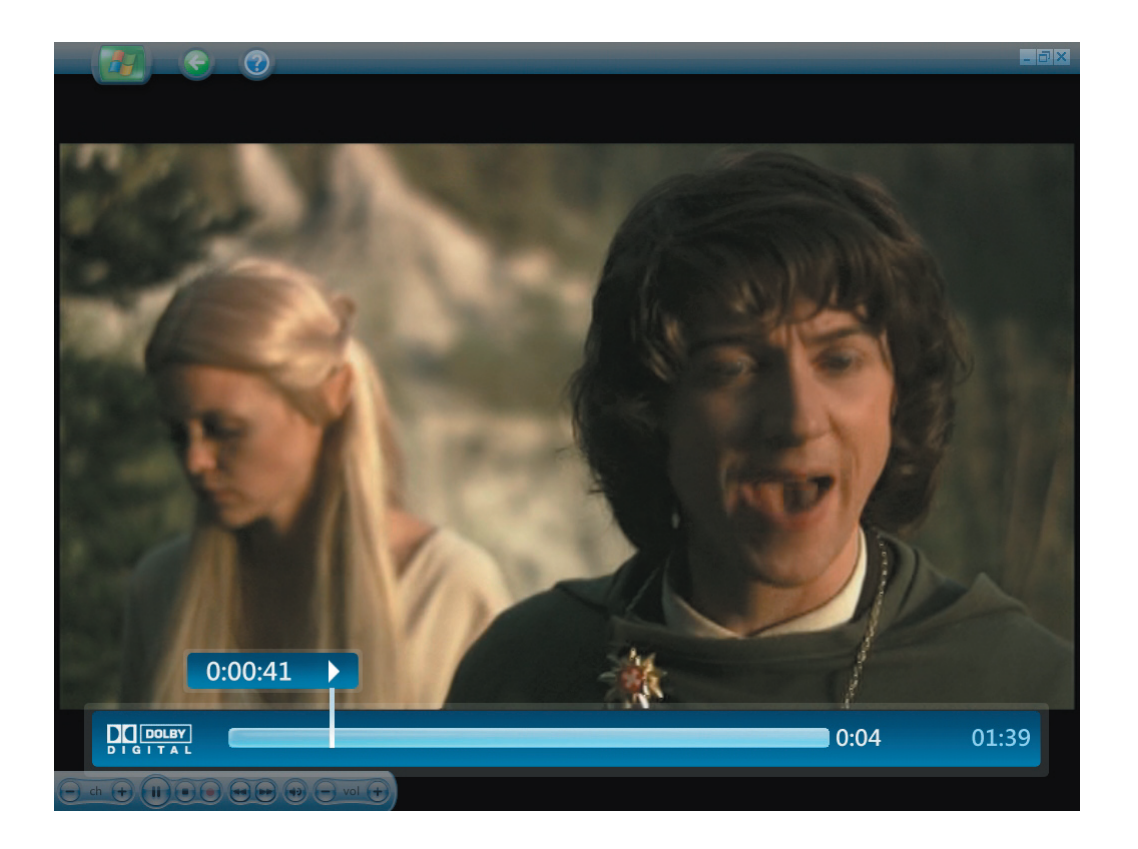

<span id="page-24-0"></span>(1) Vous pouvez écouter la Radio FM en sélectionnant **"Radio"**.

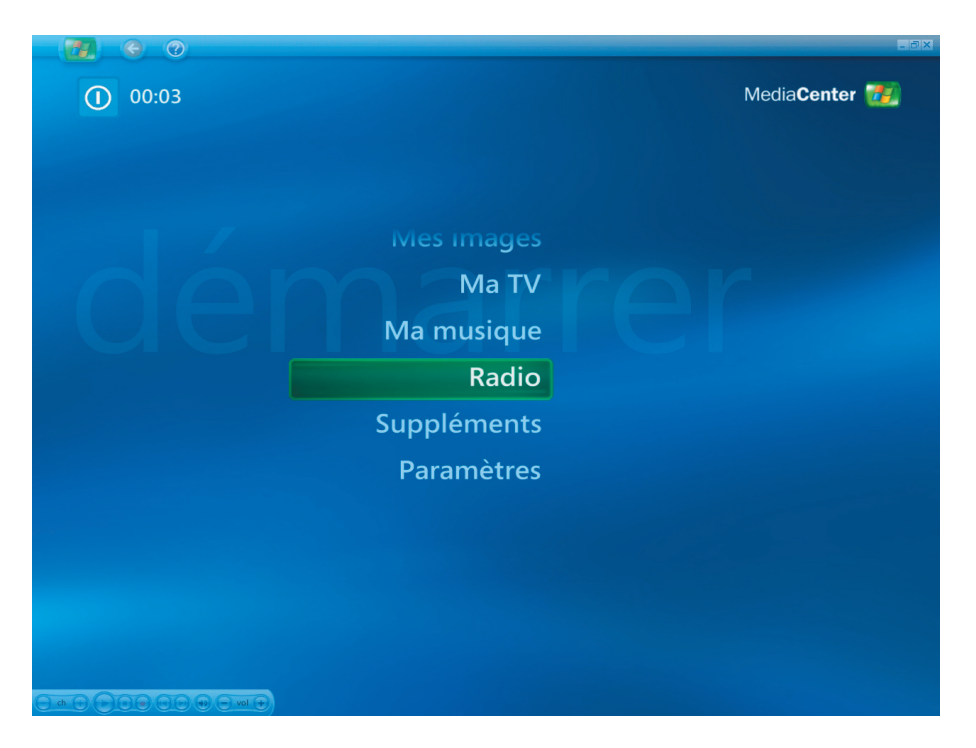

*En mode Radio, vous pouvez:*

- Ecouter la radio FM.
- Configurer les préréglages de vos stations radio préférées.
- Supprimer ou organiser les préréglages de vos stations radio.
- Utiliser la fonction décalage horaire; effectuer une pause, reculer et avancer rapidement jusqu'à 30 minutes sur les programmes radio.

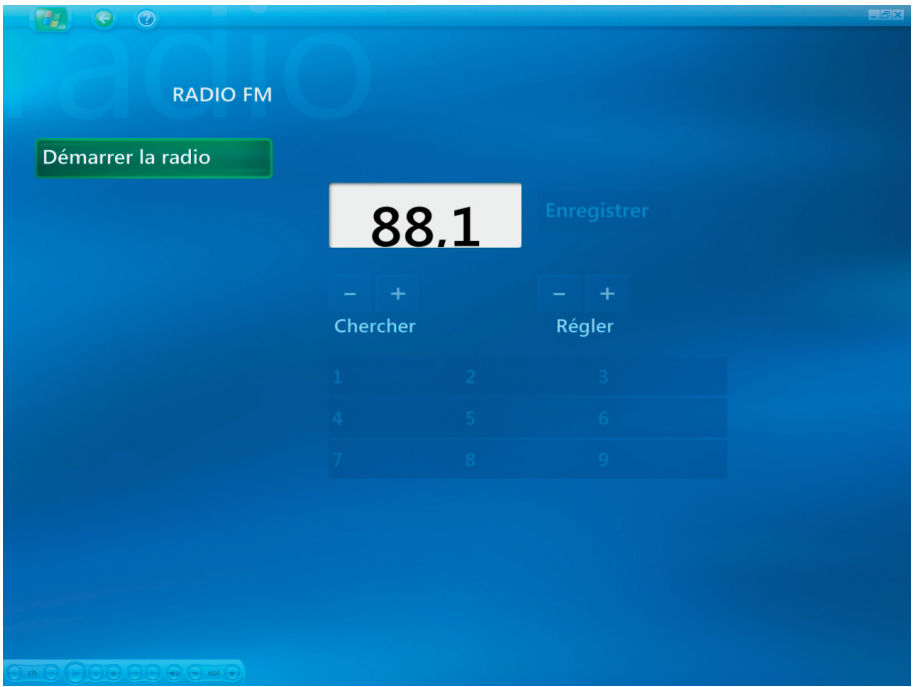

(1) Vous pouvez obtenir les services en ligne d'un film en sélectionnant **"Galerie en ligne"**.

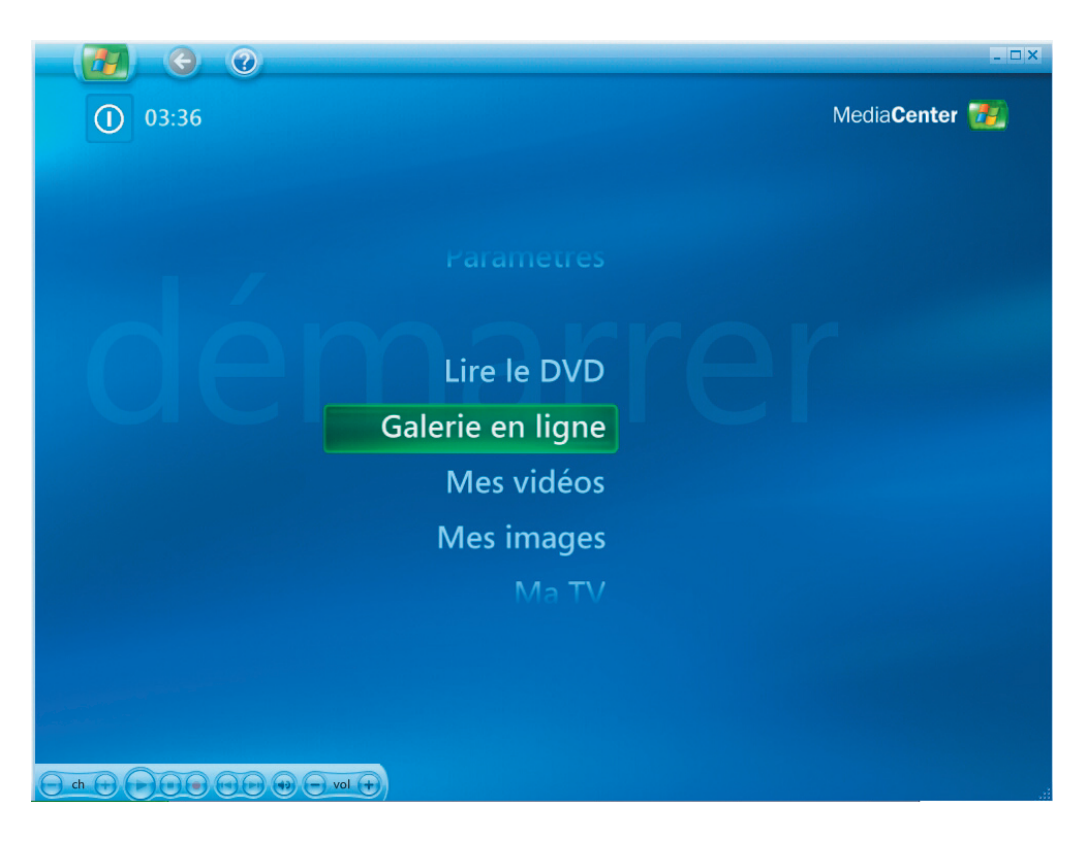

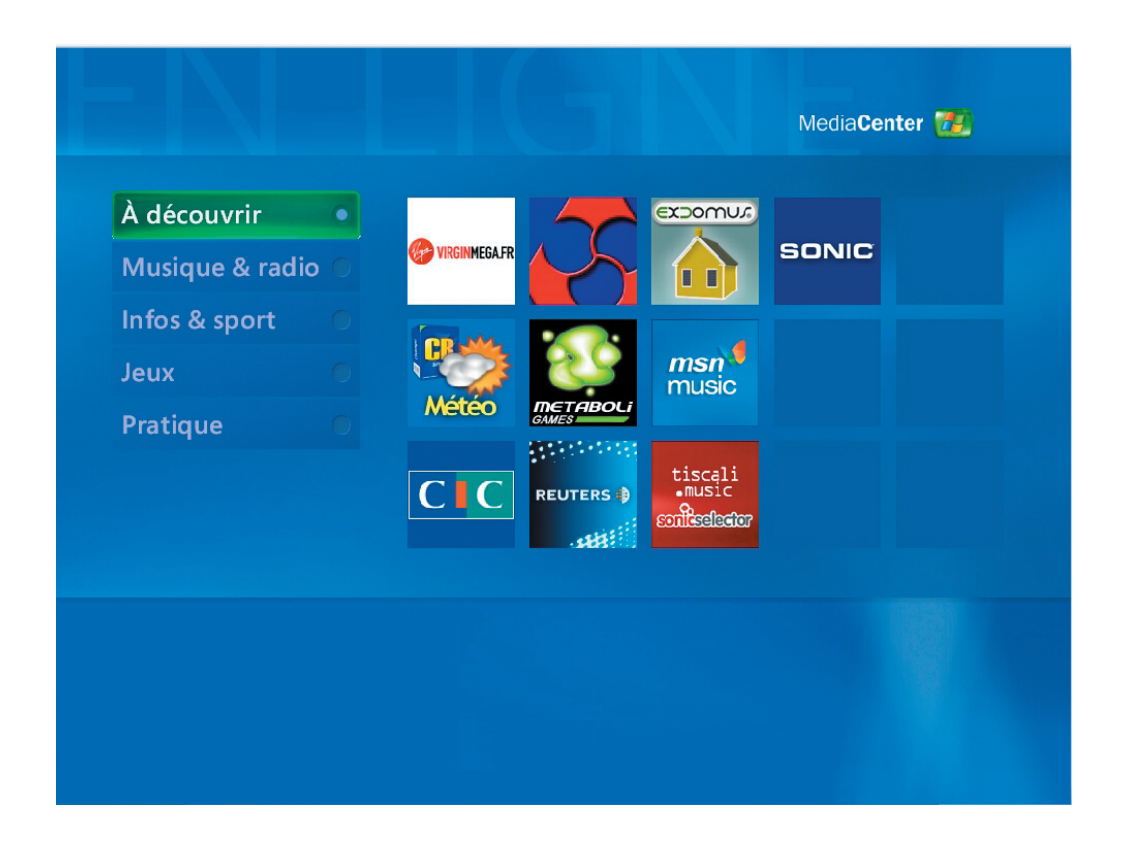